# **Вариант FRT**

# **«АмплиСенс®** *HCV***-1/2/3-FL»**

по применению набора реагентов для выявления и дифференциации генотипов (1, 2, 3) вируса гепатита C (*HCV*) в клиническом материале методом полимеразной цепной реакции (ПЦР) с гибридизационно-флуоресцентной детекцией

## **МЕТОДИЧЕСКИЕ РЕКОМЕНДАЦИИ**

### **ОГЛАВЛЕНИЕ**

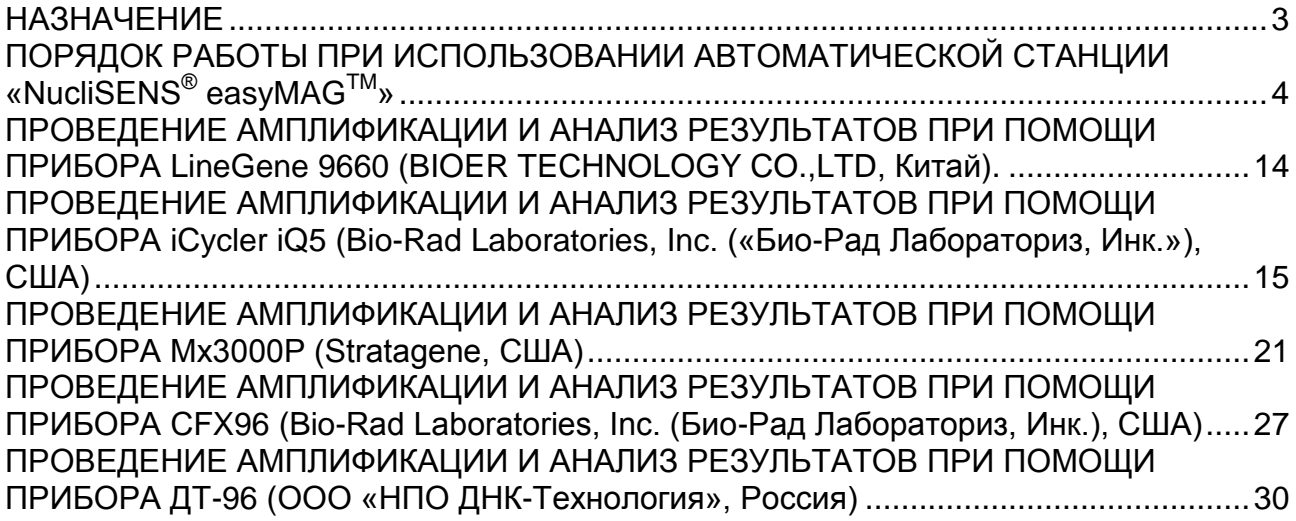

#### <span id="page-2-0"></span>**НАЗНАЧЕНИЕ**

Методические рекомендации описывают порядок действий при использовании набора реагентов для выявления и дифференциации генотипов (1, 2, 3) вируса гепатита C (HCV) в клиническом материале методом полимеразной цепной реакции (ПЦР) с гибридизационно-флуоресцентной детекцией «АмплиСенс® *HCV*-1/2/3-FL» **вариант FRT** совместно с приборами для ПЦР в режиме «реального времени» Rotor-Gene 3000 (четырехканальный) (Corbett Research), Rotor-Gene 6000 (пятиканальный, шестиканальный) (Corbett Research), iCycler iQ (три и более каналов), iQ5 (Bio-Rad), Mx3000P, Mx3005 (Stratagene), СFX96 (Bio-Rad, США).

**Соответствие названий флуорофоров и каналов детекции**

| Канал для флуорофора     | Название канала детекции для разных моделей<br>приборов |  |  |
|--------------------------|---------------------------------------------------------|--|--|
| Канал для флуорофора FAM | <b>FAM/Green</b>                                        |  |  |
| Канал для флуорофора ЈОЕ | JOE/HEX/R6G/Yellow/Cy3                                  |  |  |
| Канал для флуорофора ROX | ROX/Orange/TxR                                          |  |  |
| Канал для флуорофора Су5 | Cy5/Red                                                 |  |  |

Аналитическая специфичность

 $\overline{a}$ 

Оценка аналитической специфичности набора реагентов проведена посредством добавления в реакцию геномной ДНК/РНК следующих организмов и вирусов: вирус гепатита A; вирус гепатита B; вирус гепатита D; вирус иммунодефицита человека; цитомегаловирус; вирус Эпштейна-Барр; вирус простого герпеса типы 1, 2; вирус ветряной оспы; вирус герпеса человека типы 6, 8; парвовирус В19; вирус клещевого энцефалита; вирус лихорадки западного Нила; аденовирус типы 2, 3, 7; *Escherichia coli*; *Staphylococcus aureus*; *Streptococcus pyogenes*; *Streptococcus agalactiac*; *Homo sapiens*.

<sup>1</sup> Название каналов детекции для соответствующего детектора см. в соответствующем разделе методических рекомендаций к набору реагентов.

### <span id="page-3-0"></span>**ПОРЯДОК РАБОТЫ ПРИ ИСПОЛЬЗОВАНИИ АВТОМАТИЧЕСКОЙ СТАНЦИИ «NucliSENS® easyMAGTM»**

**ВНИМАНИЕ!** При использовании автоматической станции для экстракции нуклеиновых кислот NucliSENS easyMAG (bioMérieux, Франция) **не требуется** использование комплекта реагентов «ЕМ-плюс». Заявленные аналитические характеристики набора реагентов в случае экстракции РНК при помощи автоматической станции с использованием реагентов NucliSENS easyMAG (bioMérieux, Франция) без комплекта реагентов «ЕМ-плюс» (ФБУН ЦНИИ Эпидемиологии Роспотребнадзора, Россия) сохраняются.

#### **Порядок работы.**

**Вариант 1.** Выделение РНК из образца объемом 100 мкл и лизис образца вне прибора.

- 1. Включить прибор «NucliSENS<sup>®</sup> easyMAG<sup>TM</sup>» и подготовить его к выделению РНК/ДНК, следуя инструкции к прибору.
- 2. В окне для ввода исследуемых образцов ввести для каждого образца следующие параметры: название образца, материал (*Matrix*) для выделения РНК-плазма (*Plasma*), объем образца (*volume*) – 0,1 ml, объем элюции (*Eluate*) – 55 mkl, тип образца (*Type*) –Lysed, очередность выделения РНК в образцах (*priority*) – normal.
- 3. Создать новый протокол выделения РНК и сохранить его. В протоколе указать, что лизис и инкубация образцов происходит вне прибора: *On-board Lysis Buffer Dispensing-No*, *On-board Lysis Incubation-No*.
- 4. Перенести запрограммированные образцы в созданный протокол.
- 5. В пробирки, предназначенные для выделения РНК/ДНК в приборе «NucliSENS<sup>®</sup> easyMAGTM», раскапать по **450 мкл буфера для лизиса NucliSens**.
- 6. В каждую пробирку добавить **100 мкл исследуемой плазмы** отдельным наконечником с аэрозольным барьером, тщательно перемешать пипетированием.
- 7. Для каждой панели необходимо поставить **положительный контрольный образец (ПКО)**. Для этого в пробирку с лизирующим раствором добавить **90 мкл ОКО** и **10 мкл ПКО-1-HCV**, тщательно перемешать пипетированием.
- 8. Для каждой панели необходимо поставить **отрицательный контрольный образец (ОКО)**. Для этого в пробирку с буфером для лизиса NucliSens добавить **100 мкл ОКО**, тщательно перемешать пипетированием.
- 9. Оставить пробирки на 10 мин при комнатной температуре для прохождения лизиса.
- 10.Добавить в каждую пробирку отдельным наконечником по 1**0 мкл магнитной силики NucliSens**. Каждую пробирку тщательно перемешать пипетированием с помощью дозатора отдельными наконечниками с аэрозольным барьером на 1000 мкл.
- 11.Загрузить пробирки с образцами в прибор, установить наконечники, запустить программу выделения РНК с лизисом образцов вне прибора (*off board*).
- 12.После окончания выделения РНК, извлечь пробирки из прибора и **не позднее 30 мин после окончания процедуры выделения РНК провести реакцию ОТ-ПЦР.**

**Вариант 2.** Выделение РНК из образца объемом от 100 мкл до 1 мл с автоматическим лизисом образца в приборе.

- 1. Поставить флакон с буфером для лизиса NucliSens в прибор.
- 2. Для повышения чувствительности метода объем исследуемой плазмы может варьировать от 100 мкл до 1 мл. При этом лизис образца происходит в автоматическом режиме в приборе «NucliSENS<sup>®</sup> easyMAG<sup>TM</sup>», а объем буфера для лизиса NucliSens увеличивается до 2 мл. Для этого в каждую пробирку, предназначенную для выделения РНК/ДНК в приборе «NucliSENS® easyMAG $^{\text{TM}}$ », необходимо добавить от 100 мкл до 1 мл исследуемой плазмы отдельным наконечником с аэрозольным барьером.
- 3. Для каждой панели необходимо поставить **положительный контрольный образец (ПКО).** Для этого в пробирку с буфером для лизиса NucliSens добавить **90 мкл ОКО и 10мкл ПКО-1-HCV**, тщательно перемешать пипетированием.
- 4. Для каждой панели необходимо поставить **отрицательный контрольный образец (ОКО).** Для этого в пробирку с буфером для лизиса NucliSens добавить **100 мкл ОКО,** тщательно перемешать пипетированием.
- 5. Включить прибор «NucliSENS $^{\circledast}$  easyMAG $^{\text{\tiny{TM}}}$ » и подготовить его к выделению РНК/ДНК, следуя инструкции к прибору.
- 6. В окне для ввода исследуемых образцов ввести для каждого образца следующие параметры: название образца, материал (*Matrix*) для выделения РНК-плазма (*Plasma*), объем образца (volume) – от 100 mkl до 1 ml, в зависимости от объема используемого клинического материала, объем элюции (*Eluate)* – 55 mkl, тип образца (*Tipe*) – *Primary*, очередность выделения РНК в образцах (*priority*) – *normal.*
- 7. Создать новый протокол выделения РНК/ДНК и сохранить его. В протоколе указать, что лизис и инкубация образцов происходит в приборе: *On-board Lysis*

*Buffer Dispensing -Yes, On-board Lysis Incubation - Yes*.

- 8. Перенести запрограммированные образцы в созданный протокол.
- 9. Загрузить пробирки с образцами в прибор, установить наконечники, запустить программу выделения РНК с лизисом образцов в приборе (*on board*).
- 10.Дождаться, пока автоматическая станция «NucliSENS<sup>®</sup> easyMAG<sup>TM</sup>» не остановит работу в положении «Instrument State-Idle» (приблизительно 15 минут).
- 11.Открыть крышку прибора и добавить в каждую пробирку отдельным наконечником по **10 мкл магнитной силики NucliSens**. Каждую пробирку тщательно перемешать пипетированием с помощью дозатора отдельными наконечниками с аэрозольным барьером на 1000 мкл.
- 12.Запустить на приборе программу продолжения выделения РНК.
- 13.После окончания выделения РНК, извлечь пробирки из прибора и не позднее 30 мин после окончания процедуры выделения РНК провести реакцию ОТ-ПЦР.

**Набор реагентов при использовании автоматической станции «NucliSENS® easyMAGTM» позволяет работать с объемами образцов от 0,1 мл до 1 мл.**

### **ПРОВЕДЕНИЕ АМПЛИФИКАЦИИ И АНАЛИЗ РЕЗУЛЬТАТОВ ПРИ ПОМОЩИ ПРИБОРОВ Rotor-Gene 3000/6000 (Corbett Research, Австралия)**

Провести этапы пробоподготовки и приготовления реакционных смесей согласно инструкции к набору реагентов. При использовании прибора «Rotor-Gene» 3000 и «Rotor-Gene» 6000 рекомендуется использование прозрачных ПЦР-пробирок на 0,2 мл с плоской крышкой (детекция через дно пробирки) или пробирок на 0,1 мл.

Поместить микропробирки в ячейки ротора прибора «Rotor-Gene» 3000/6000 так, чтобы первая пробирка попала в лунку 1; установить ротор в прибор, закрыть крышку (ячейки ротора пронумерованы, эти номера используются в дальнейшем для программирования положения проб в амплификаторе).

**ВНИМАНИЕ! Лунка 1 обязательно должна быть заполнена какой-либо исследуемой пробиркой из текущего эксперимента***.* Если в один ротор загружаются пробирки с реагентами от разных наборов реагентов, то в первую лунку должна попасть пробирка с наибольшим количеством флуорофоров, например, при одновременной загрузке пробирок с тестами на выявление *HCV* и генотипирование *HCV*, следует сначала поместить в ротор пробирки с реагентами для генотипирования *HCV*.

**Далее по тексту термины, соответствующие разным версиям приборов и программного обеспечения указаны в следующем порядке: для прибора «Rotor-Gene» 3000 / для англоязычной версии программы «Rotor-Gene» 6000 / для русскоязычной версии программы «Rotor-Gene» 6000.**

#### **Программирование амплификатора**:

- 1. Нажать кнопку «New»/«Новый» в основном меню программы.
- 2. В открывшемся окне выбрать шаблон запуска эксперимента «Advanced»/«Детальный мастер» и выделить «Dual Labeled Probe»/«Hydrolysis probes»/«Флуоресцентные зонды (TaqMan)». Нажать кнопку «New»/«Новый».
- 3. В открывшемся окне выбрать ротор на 36 лунок «36-Well Rotor»/«36-луночный ротор» (или на 72 лунки «72-Well Rotor»/«72-луночный ротор»), и отметить, что вы не используете пробирки с выпуклыми крышками («Rotor-Gene» 3000) /одето фиксирующее кольцо («Rotor-Gene» 6000). Нажать кнопку «Next»/«Далее».
- 4. В открывшемся окне задать оператора и выбрать объем реакционной смеси: Reaction volume/Объем реакции – 25 мкл. Для прибора «Rotor-Gene» 6000 установить галочку напротив функции «15 µl oil layer volume»/«15 μL объем масла/воска». Нажать кнопку «Next»/«Далее».

5. В открывшемся окне необходимо задать температурный профиль эксперимента. Для этого нажать кнопку «Edit profile»/«Редактор профиля» и задать следующие параметры (см. табл. 1). Также возможно использование программы амплификации **«АмплиСенс-2 RG»** (см. табл. 1а).

Таблица 1

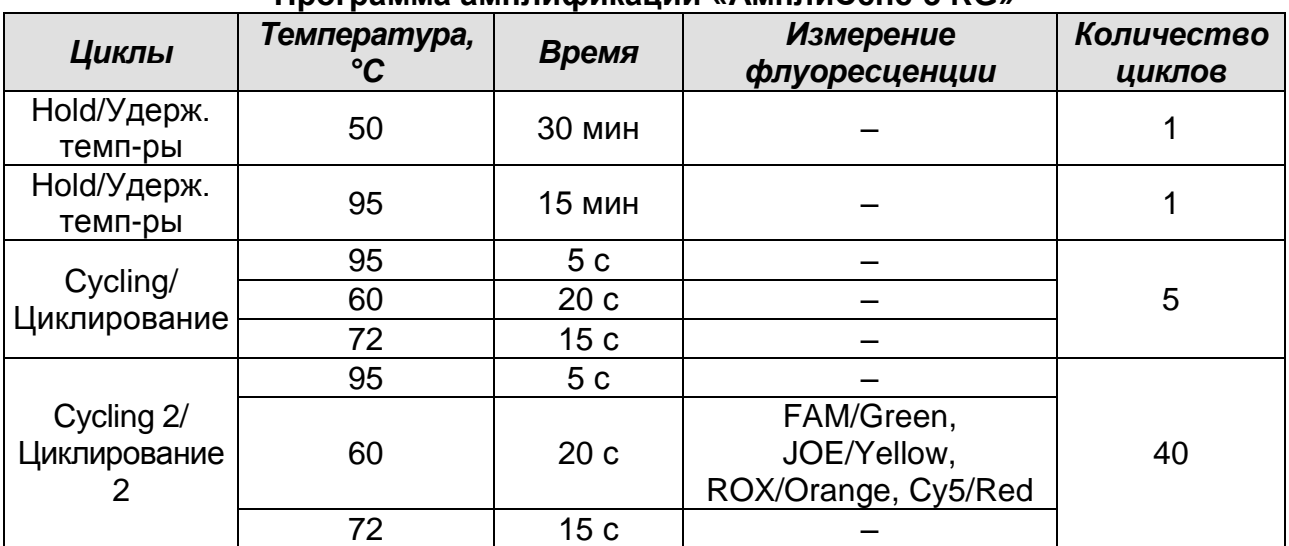

#### **Программа амплификации «АмплиСенс-3 RG»**

Таблица 1а

#### **Программа амплификации «АмплиСенс-2 RG»**

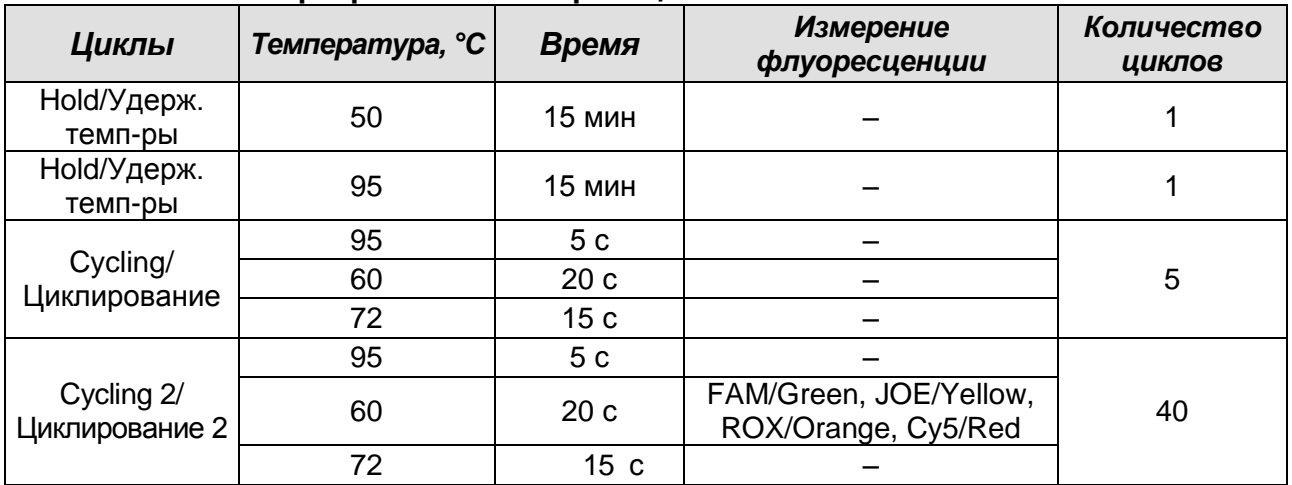

- 6. Нажать кнопку «OK»/«Да».
- 7. В окне «New Run Wizard»/«Мастер Нового Теста» нажать кнопку «Calibrate»/«Gain Optimisation…»/«Опт.уровня сигн.».
	- осуществлять калибровку по каналам FAM/Green, JOE/Yellow, ROX/Orange и Cy5/Red (нажать кнопку «Calibrate Acquiring»/«Optimise Acquiring»/«Опт. Детекмых»);
	- калибровать перед первым измерением («Perform Calibration Before 1<sup>st</sup> Acquisition»/«Perform Optimisation Before 1<sup>st</sup> Acquisition»/«Выполнить оптимизацию при 1-м шаге детекции»);
- установка калибровки канала для всех красителей от 5Fl до 10Fl (кнопка «Edit…», окно «Auto gain calibration channel settings»). Нажать кнопку «Close»/«Закрыть».
- 8. Нажать кнопку «Next»/«Далее», запустить амплификацию кнопкой «Start run»/«Старт».
- 9. Дать название эксперимента и сохранить его на диске (в этом файле будут автоматически сохранены результаты данного эксперимента).
- 10. Внести данные в таблицу образцов (*открывается автоматически после запуска амплификации*). В колонке «Name»/«Имя» указать названия/номера исследуемых клинических и контрольных образцов. Для пустых ячеек установить тип «None»/«Пусто».

**ВНИМАНИЕ! При установке типа «None»/«Пусто» данные образца анализироваться не будут!**

#### **АНАЛИЗ РЕЗУЛЬТАТОВ**

Анализируют результаты амплификации участка кДНК, специфичного для генотипов 1, 2 и 3 *HCV* (каналы FAM/Green, JOE/Yellow и ROX/Orange, соответственно), и участка, общего для всех генотипов *HCV* (канал Cy5/Red).

Результаты интерпретируются на основании наличия (или отсутствия) пересечения кривой флуоресценции с установленной на заданном уровне пороговой линией.

### **Анализ результатов реакции амплификации кДНК** *HCV* **генотипов 1, 2 и 3 (каналы FAM/Green, JOE/Yellow и ROX/Orange):**

- 1. Активировать нажатием в меню кнопки «Analysis»/ «Анализ», выбрать режим анализа «Quantitation»/ «Количественный», активировать кнопку «Cycling A. FAM»/«Cycling A. Green», «Show»/ «Показать».
- 2. Отменить автоматический выбор уровня пороговой линии «Threshold»/ «Порог».
- 3. В меню основного окна («Quantitation analysis»/«Количественный анализ») необходимо активировать кнопки «Dynamic tube»/«Динамич.фон» и «Slope Correct»/«Коррект.уклона».
- 4. В меню «CT Calculation»/«Вычисление CT» (в правой части окна) выставить уровень пороговой линии Threshold/Порог **= 0.05**.
- 5. Выбрать параметр «More settings»/«Outlier Removal»/«Устранение выбросов» и установите значение порога отрицательных проб (NTC threshold /Порог Фона - ПФ) равным **20%**.
- 6. В таблице результатов (окно «Quant. results»/«Количественные Результаты») появятся значения «Ct».
- 7. Активировать нажатием в меню кнопки «Analysis»/ «Анализ», выбрать режим анализа «Quantitation»/ «Количественный», активировать кнопку «Cycling A. JOE»/«Cycling A. Yellow», «Show»/ «Показать». Повторить пункты 2-6.
- 8. Активировать нажатием в меню кнопки «Analysis»/ «Анализ», выбрать режим анализа «Quantitation»/ «Количественный», активировать кнопку «Cycling A. ROX»/«Cycling A. Orange», «Show»/ «Показать». Повторить пункты 2-6.
- 9. В отрицательном контрольном образце (**ОКО**) **–** не должно быть каких-либо значений «Ct».
- 10.В положительном контрольном образце (**ПКО1 HCV**) **–** не должно быть каких-либо значений «Ct» на каналах JOE/Yellow и ROX/Orange, значение «Ct» на канале FAM/Green не должно превышать указанное во вкладыше для данной серии набора реагентов.
- 11.В положительном контрольном образце этапа ПЦР (**ПКО кДНК** *HCV-123*) **–** значения «Ct» на каналах JOE/Yellow, ROX/Orange, FAM/Green и Cy5/Red не должны превышать указанные во вкладыше для контрольных образцов для данной серии набора реагентов.

### **Анализ результатов реакции амплификации фрагмента кДНК, общего для всех генотипов** *HCV* **(канал Cy5/Red):**

- 1. Активировать нажатием в меню кнопки «Analysis»/ «Анализ», выбрать режим анализа «Quantitation»/ «Количественный», активировать кнопку «Cycling A. Cy5»/«Cycling A. Red», «Show»/ «Показать».
- 2. Отменить автоматический выбор уровня пороговой линии «Threshold»/ «Порог».
- 3. В меню основного окна («Quantitation analysis»/«Количественный анализ») необходимо активировать кнопки «Dynamic tube»/«Динамич.фон» и «Slope Correct»/«Коррект.уклона».
- 4. В меню «CT Calculation»/«Вычисление CT» (в правой части окна) выставить уровень пороговой линии Threshold/Порог **= 0.05**.
- 5. Выбрать параметр «More settings»/«Outlier Removal»/«Устранение выбросов» и установите значение порога отрицательных проб (NTC threshold /Порог Фона - ПФ) равным **10%**.
- 6. В таблице результатов (окно «Quant. results»/«Количественные Результаты») появятся значения «Ct».

#### **ИНТЕРПРЕТАЦИЯ РЕЗУЛЬТАТОВ В КОНТРОЛЬНЫХ ОБРАЗЦАХ**

- 1. Результаты всего эксперимента считаются достоверными только в том случае, когда получены удовлетворительные результаты прохождения контрольных образцов «ОКО» и «ПКО» (см. табл. 2).
- 2. Появление любого значения Ct в таблице результатов по каналам FAM/Green, JOE/Yellow ROX/Orange и Cy5/Yellow для контроля «ОКО» свидетельствует о контаминации реактивов или образцов. В этом случае требуется повторить анализ проб, а также предпринять меры по выявлению и ликвидации источника контаминации.

Таблица 2

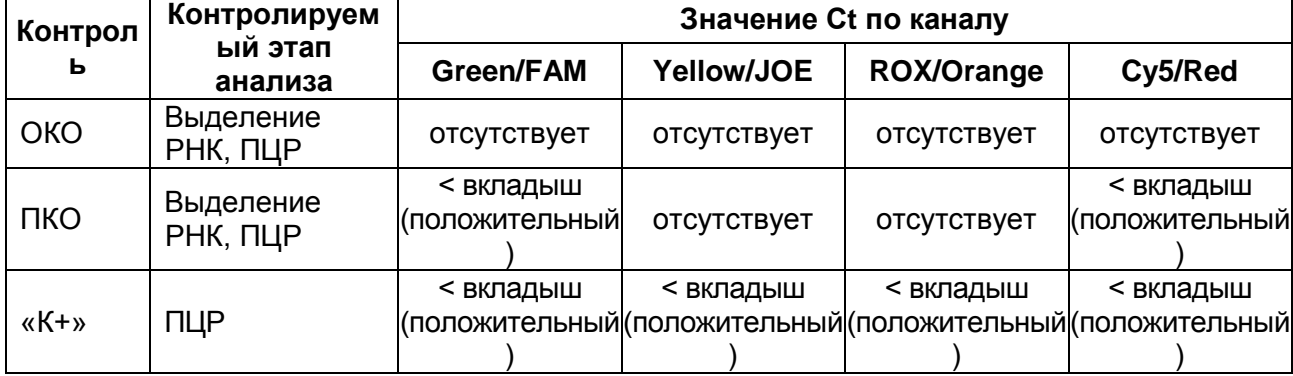

#### **Результаты постановки контролей различных этапов ПЦР-анализа**

#### **ИНТЕРПРЕТАЦИЯ РЕЗУЛЬТАТОВ В ИССЛЕДУЕМЫХ КЛИНИЧЕСКИХ ОБРАЗЦАХ**

- 1. **Образец содержит РНК** *HCV* **генотип 1**, если на канале FAM/Green получено значение Ct менее указанного во вкладыше.
- 2. **Образец содержит РНК** *HCV* **генотип 2**, если на канале JOE/Yellow получено значение Ct менее указанного во вкладыше.
- 3. **Образец содержит РНК** *HCV* **генотип 3**, если на канале ROX/Orange получено значение Ct менее указанного во вкладыше.
- 4. **Образец содержит РНК** *HCV* **другого (редкого) генотипа**, если на каналах FAM/Green, JOE/Yellow и ROX/Orange отсутствует значение Ct, при этом значение Ct на канале Cy5/Red менее указанного во вкладыше.

#### **Возможные ошибки**

1. Отсутствие положительного сигнала флуоресцентной детекции по каналам FAM/Green и Cy5/Red в пробе с положительным контрольным образцом (ПКО) или отсутствие положительного сигнала флуоресцентной детекции по всем 4 каналам детекции в пробе с положительным контрольным образцом этапа ПЦР (K+) может свидетельствовать о неправильно выбранной программе

амплификации или о других ошибках, допущенных на этапах выделения РНК/ДНК или постановки ПЦР. В этом случае необходимо провести ПЦР еще раз.

- 2. Появление любого значения Ct в таблице результатов по каналам FAM/Green, JOE/Yellow, ROX/Orange и Cy5/Red для отрицательного контроля «ОКО» свидетельствует о контаминации реактивов или образцов. В этом случае требуется повторить анализ проб.
- 3. Если на одном из каналов FAM/Green, JOE/Yellow или ROX/Orange значение Ct больше 37, а значение Ct по каналу Cy5/Red больше 35 или не детектируется, то образец считается **сомнительным.** В этом случае рекомендуется повторное выделение РНК.

#### **ПРИМЕР ПОЛУЧЕННЫХ РЕЗУЛЬТАТОВ**

Данные по каналу FAM/Green и Cy5/Red – образцы, содержащие РНК *HCV* генотипа 1:

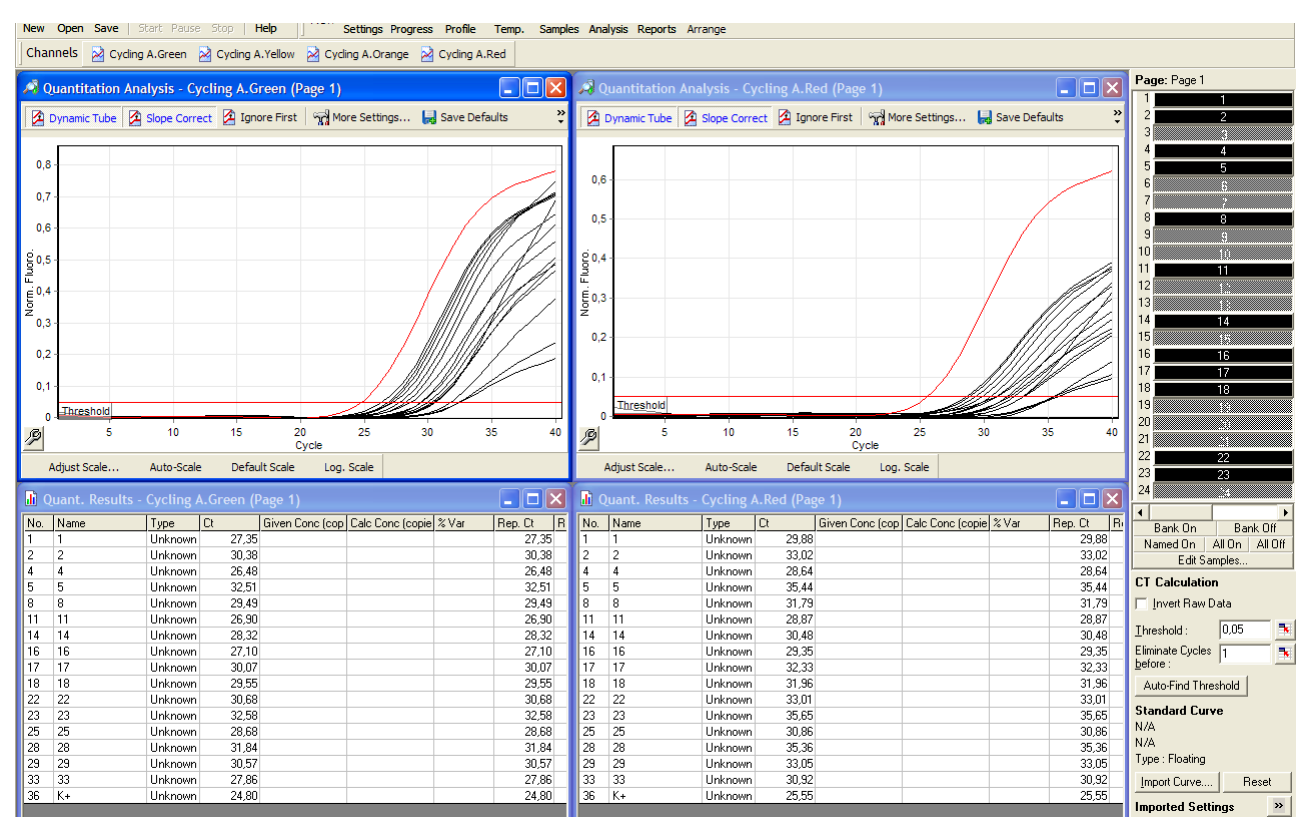

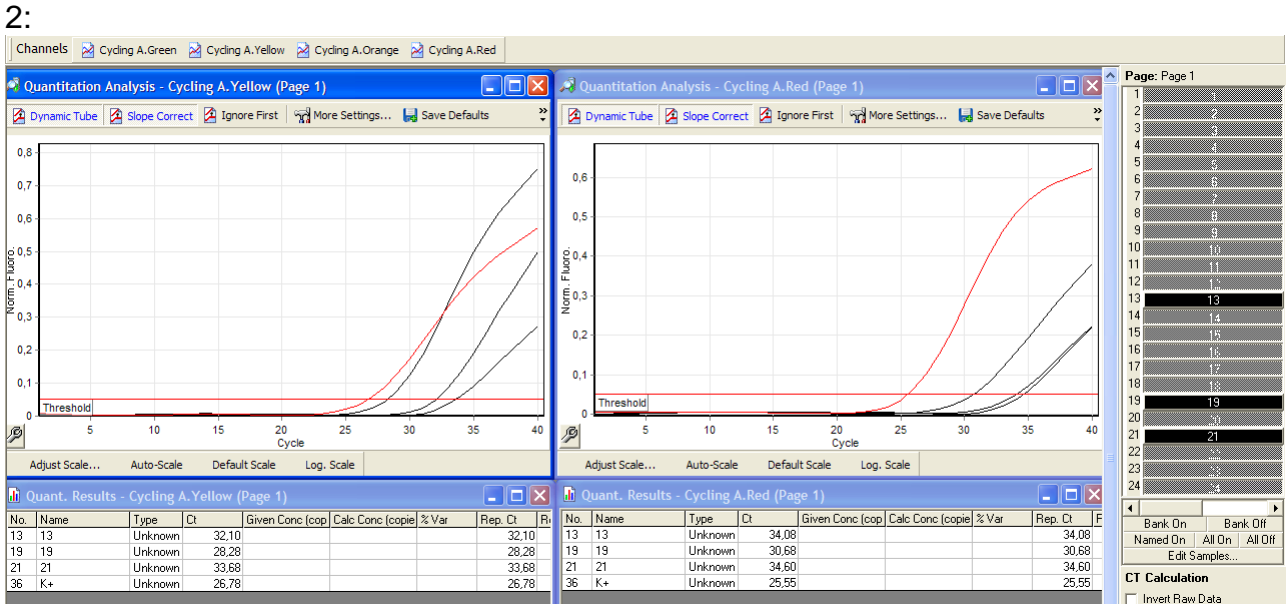

Данные по каналу JOE/Yellow и Cy5/Red – образцы, содержащие РНК *HCV* генотипа

Данные по каналу ROX/Orange и Cy5/Red – образцы, содержащие РНК *HCV* генотипа

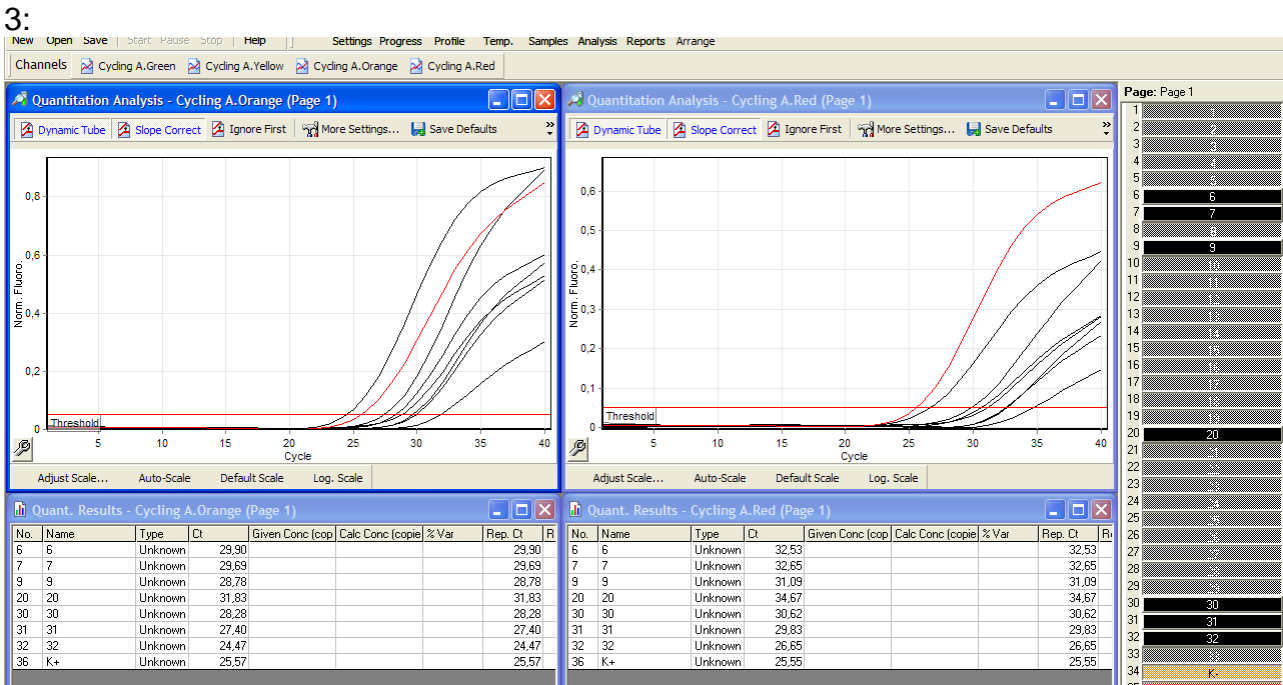

### <span id="page-13-0"></span>**ПРОВЕДЕНИЕ АМПЛИФИКАЦИИ И АНАЛИЗ РЕЗУЛЬТАТОВ ПРИ ПОМОЩИ ПРИБОРА LineGene 9660 (BIOER TECHNOLOGY CO.,LTD, Китай).**

Провести этапы пробоподготовки и приготовления реакционных смесей согласно инструкции к набору реагентов. Для проведения амплификации рекомендуется использование тонкостенных пробирок для ПЦР объемом 0,2 мл с выпуклой или плоской крышкой (например, Axygen, Inc. («Эксиджен, Инк»), США) или пробирок объемом 0,2 мл в стрипах по 8 шт. с прозрачными крышками (например, Axygen, Inc. («Эксиджен, Инк»), США) (детекция через дно пробирки).

**Запуск прибора и анализ результатов проводить при помощи программного обеспечения FRT Manager.**

### <span id="page-14-0"></span>**ПРОВЕДЕНИЕ АМПЛИФИКАЦИИ И АНАЛИЗ РЕЗУЛЬТАТОВ ПРИ ПОМОЩИ ПРИБОРA iCycler iQ5 (Bio-Rad Laboratories, Inc. («Био-Рад Лабораториз, Инк.»), США)**

Провести этапы пробоподготовки и приготовления реакционных смесей согласно инструкции к набору реагентов.

1. Включить прибор, запустить программу iQ5.

### **ВНИМАНИЕ! Лампа должна быть прогрета до запуска эксперимента не менее 15 мин.**

2. Поместить микропробирки или стрипы (часть плашки) или плашку в реакционный модуль амплификатора и запрограммировать прибор.

**ВНИМАНИЕ! Следите за тем, чтобы на стенках микропробирок не оставалось капель, так как падение капли в процессе амплификации может привести к сбою сигнала и усложнить анализ результатов. Не переворачивайте стрипы/плашку при установке в прибор.**

**Программирование амплификатора осуществлять согласно инструкции изготовителя прибора:**

- 1. Войти в режим создания нового протокола амплификации, нажав кнопку «**Create new**», в модуле «Workshop».
- 2. В открывшемся окне задать параметры амплификации (см. табл. 3). Также возможно использование программы амплификации «АмплиСенс-2 iQ» (см. табл. 3а).

#### Таблица 3

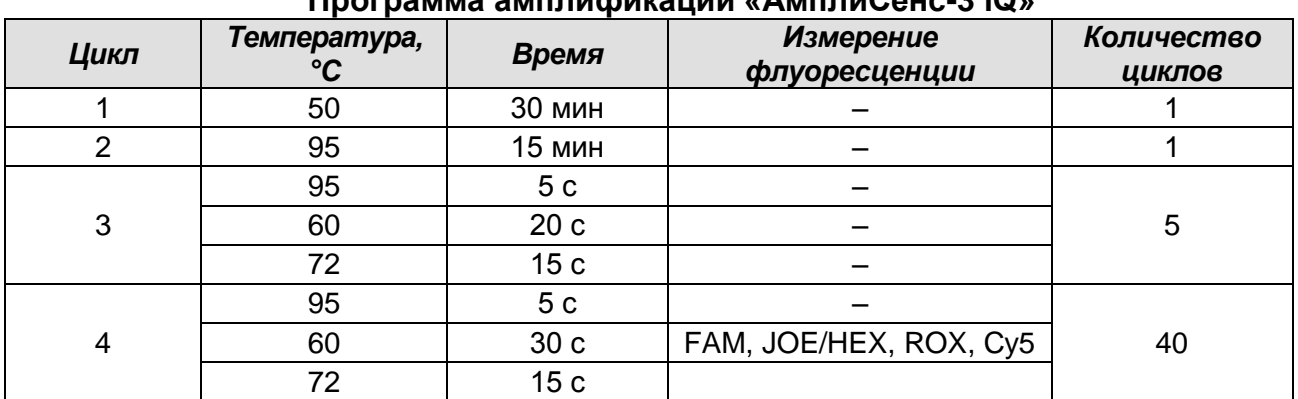

**Программа амплификации «АмплиСенс-3 iQ»**

#### Таблица 3а

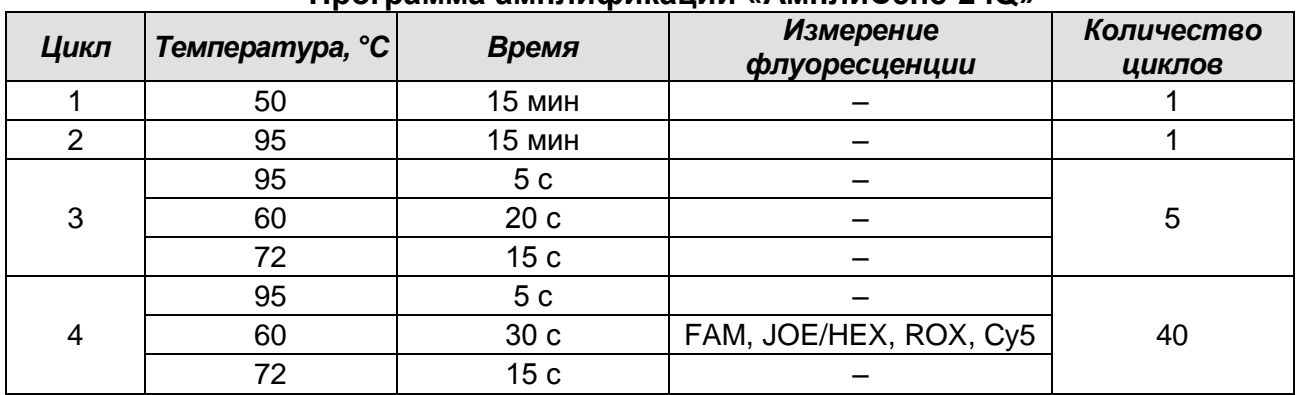

**Программа амплификации «АмплиСенс-2 iQ»**

- 3. Дать название новому протоколу и сохранить его.
- 4. Создать новую плашку образцов («Plate Setup»). Задать схему расположения пробирок в планшете.
- 5. В открывшемся окне все клинические образцы обозначить как «Unknown», для всех образцов задать измерение флюоресценции по четырем каналам: FAM, JOE/HEX, ROX и Cy5.
- 6. Задать объем реакции «Sample Volume» 25 мкл, тип крышек («Seal Type»), тип пробирок («Vessel Type»). Амплификацию необходимо проводить с использованием такого же типа пластика, в котором проводилась калибровка прибора. Сохранить схему планшета.
- 7. Нажать кнопку «Run». В открывшемся окне отметить «Use Persistant Well Factors», нажать кнопку «Begin Run» и сохранить эксперимент.

#### **ОБРАБОТКА И АНАЛИЗ ДАННЫХ**

Анализируют результаты амплификации участка кДНК, специфичного для генотипов 1, 2 и 3 *HCV* (FAM, JOE/HEX и ROX, соответственно), и участка, общего для всех генотипов *HCV* (канал Cy5).

Результаты интерпретируются на основании наличия (или отсутствия) пересечения кривой флуоресценции с установленной на заданном уровне пороговой линией.

#### **Обработка данных**

- 1. Запустить программу и открыть сохраненный файл. Для этого в модуле «Workshop» нажать «Data file» и выбрать файл данных. Перейти в режим «Data Analysis».
- 2. Просмотреть данные отдельно по каждому каналу.
- 3. Установить пороговую линию (левой кнопкой мыши) поочередно для каждого из

каналов на уровне 10-20% нажав кнопку «Log View». Уровень пороговой линии устанавливается как % от максимального уровня флуоресценции положительного контроля экстракции (**ПК**) в последнем цикле амплификации, зарегистрированного на соответствующем канале. Для установки пороговой линии необходимо перетащить ее курсором при нажатой левой кнопке мыши.

4. Для анализа результатов активировать кнопку «Results» (расположена под кнопками с названиями флуорофоров).

#### **ИНТЕРПРЕТАЦИЯ РЕЗУЛЬТАТОВ В КОНТРОЛЬНЫХ ОБРАЗЦАХ**

- 1. Результаты всего эксперимента считаются достоверными только в том случае, когда получены удовлетворительные результаты прохождения контрольных образцов «ОКО» и «ПКО» (см. табл. 4).
- 2. Появление любого значения Ct в таблице результатов по каналам FAM, JOE/HEX, ROX и Cy5 для отрицательного контроля «ОКО» свидетельствует о контаминации реактивов или образцов. В этом случае требуется повторить анализ всех проб, а также предпринять меры по выявлению и ликвидации источника контаминации.

Таблица 4

|            | Контрол   Контролируемы | <b>Значение Сt по каналу</b> |                    |             |                                                                            |  |
|------------|-------------------------|------------------------------|--------------------|-------------|----------------------------------------------------------------------------|--|
| ь          | й этап анализа          | <b>FAM</b>                   | <b>JOE/HEX</b>     | <b>ROX</b>  | $\mathsf{C}$ y5                                                            |  |
| <b>OKO</b> | Выделение<br>РНК, ПЦР   | отсутствует                  | отсутствует        | отсутствует | отсутствует                                                                |  |
| ПКО        | Выделение<br>РНК, ПЦР   | < вкладыш<br>(положительный  | <b>ОТСУТСТВУЕТ</b> | отсутствует | < вкладыш<br>(положительный                                                |  |
| « $K+x$    | ПЦР                     | < вкладыш                    | < вкладыш          | < вкладыш   | < вкладыш<br> (положительный (положительный (положительный (положительный) |  |

**Результаты постановки контролей различных этапов ПЦР-анализа**

#### **ИНТЕРПРЕТАЦИЯ РЕЗУЛЬТАТОВ В ИССЛЕДУЕМЫХ КЛИНИЧЕСКИХ ОБРАЗЦАХ**

- 1. **Образец содержит РНК** *HCV* **генотип 1**, если на канале FAM получено значение Ct менее указанного во вкладыше.
- 2. **Образец содержит РНК** *HCV* **генотип 2**, если на канале JOE/HEX получено значение Ct менее указанного во вкладыше.
- 3. **Образец содержит РНК** *HCV* **генотип 3**, если на канале ROX получено значение Ct менее указанного во вкладыше.
- 4. **Образец содержит РНК** *HCV* **другого (редкого) генотипа**, если на каналах FAM, JOE/HEX и ROX отсутствует значение Ct, при этом значение Ct на канале Cy5 менее указанного во вкладыше.

#### **Возможные ошибки**

- 1. Отсутствие положительного сигнала флуоресцентной детекции по каналам FAM и Cy5 в пробе с положительным контрольным образцом (ПКО) или отсутствие положительного сигнала флуоресцентной детекции по всем 4 каналам детекции в пробе с положительным контрольным образцом этапа ПЦР (K+) может свидетельствовать о неправильно выбранной программе амплификации или о других ошибках, допущенных на этапах выделения РНК/ДНК или постановки ПЦР. В этом случае необходимо провести ПЦР еще раз.
- 2. Появление любого значения Ct в таблице результатов по каналам FAM, JOE/HEX, ROX и Cy5 для отрицательного контроля «ОКО» свидетельствует о контаминации реактивов или образцов. В этом случае требуется повторить анализ проб.
- 3. Если на одном из каналов FAM, JOE/HEX или ROX значение Ct больше 37, а значение Ct по каналу Cy5 больше 35 или не детектируется, то образец считается **сомнительным.** В этом случае рекомендуется повторное выделение РНК.

#### **ПРИМЕР ПОЛУЧЕННЫХ РЕЗУЛЬТАТОВ**

Данные по каналу FAM – образцы, содержащие РНК *HCV* генотипа 1:

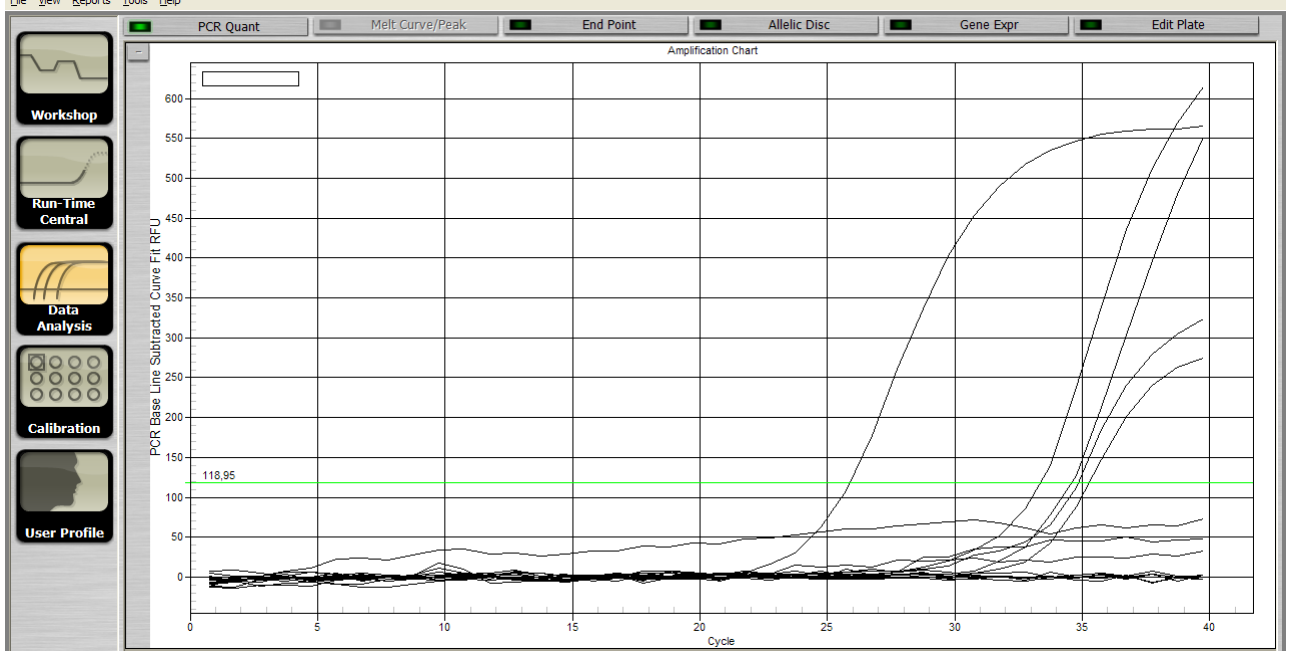

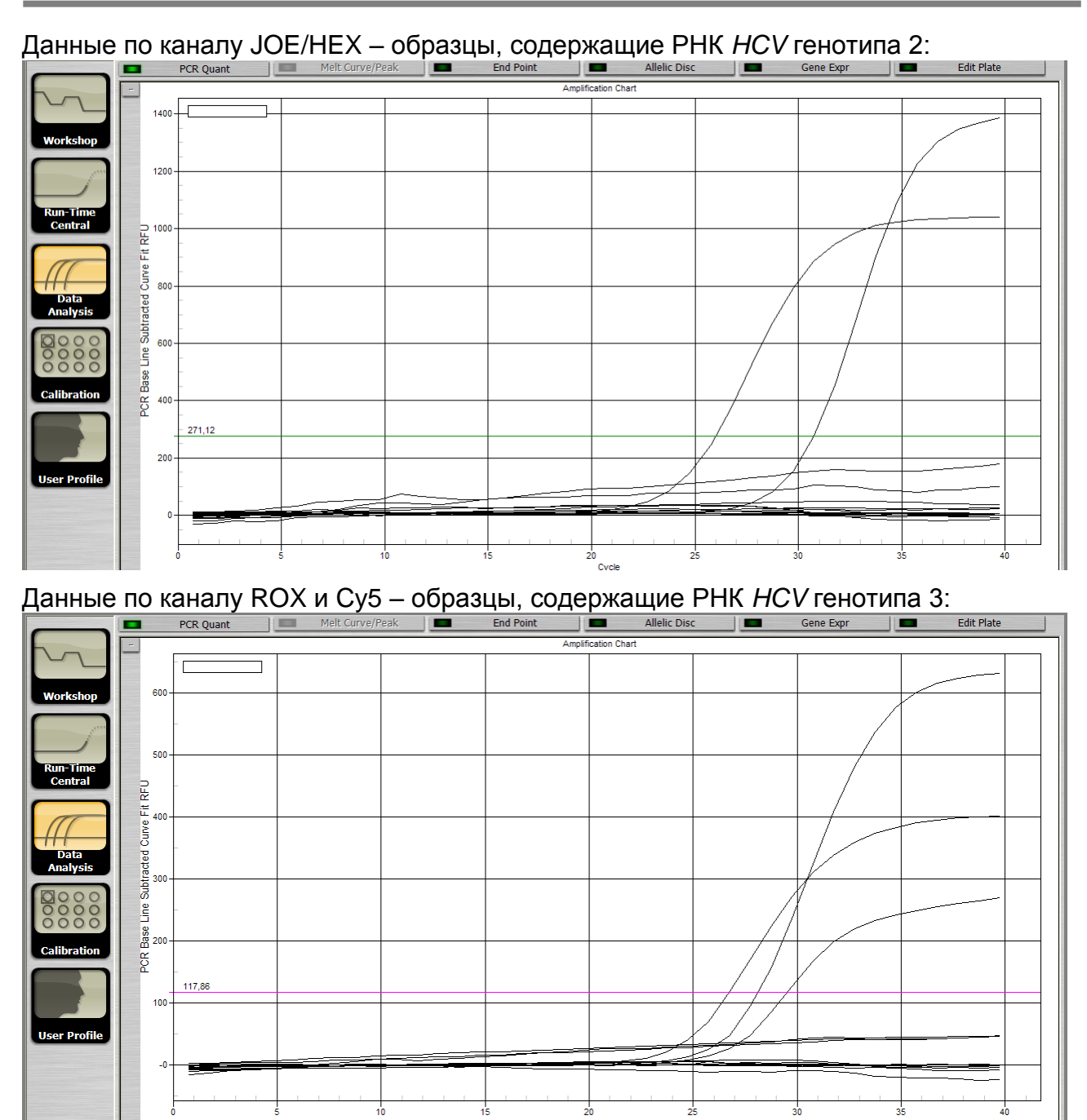

Данные по каналу Cy5 – контроль присутствия в анализируемых образцах РНК *HCV*:

### iCycler iQ5

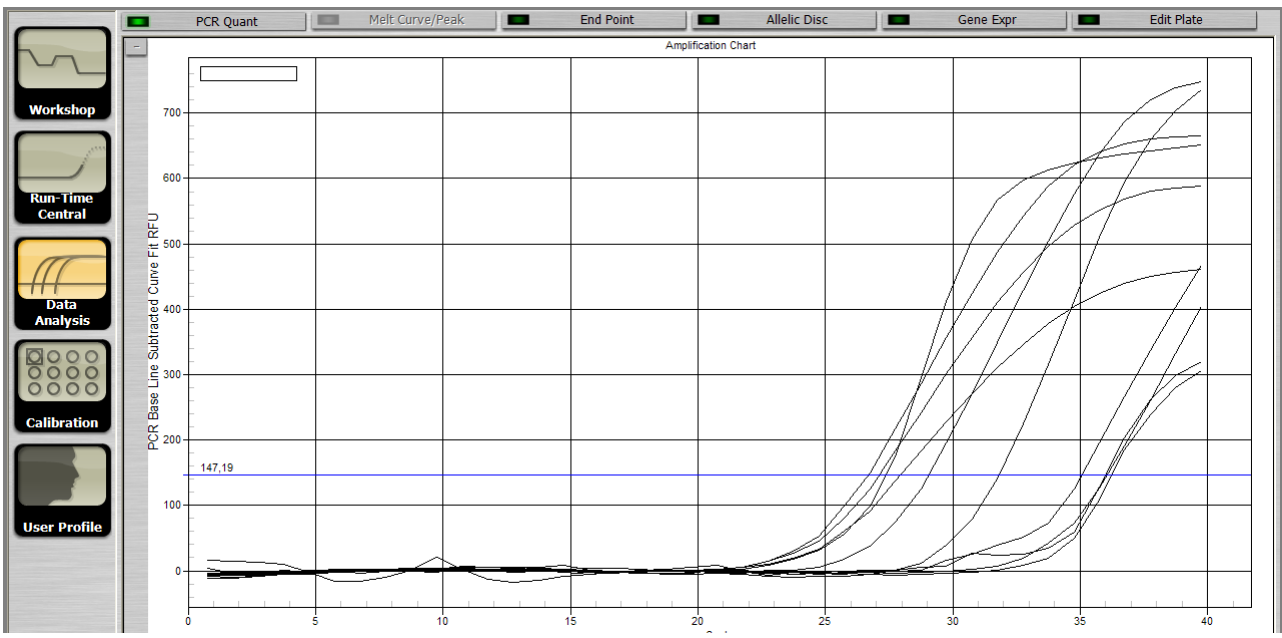

### <span id="page-20-0"></span>**ПРОВЕДЕНИЕ АМПЛИФИКАЦИИ И АНАЛИЗ РЕЗУЛЬТАТОВ ПРИ ПОМОЩИ ПРИБОРА Mx3000P (Stratagene, США)**

- 1. Включить прибор и запустить программу «Stratagene Mx3000P».
- 2. В окне *«New Experiment Options»* выберите пункт *«Quantitative PCR (Multiple Standarts)»* и установите флажок *«Turn lamp on for warm-up»*.

### **ВНИМАНИЕ! Лампа должна быть прогрета до запуска эксперимента не менее 15 мин.**

- 3. Установить пробирки в прибор, закрыть фиксатор и дверцу прибора.
- 4. В меню «Options» выбрать пункт «Optics Configuration» и на вкладке «Dye Assignment» напротив пункта напротив пункта «FAM filter set» установить параметр FAM, напротив «HEX/JOE filter set» – JOE, напротив «ROX filter set» – ROX, напротив «Cy5 filter set» – Cy5.
- 5. В окне «New Experiment Options» выбрать пункт «Quantitative PCR (Multiple Standards)» и установить флажок «Turn lamp on for warm-up».
- 6. В меню «Plate Setup» задать параметры измерения флуоресценции. Для этого выбрать все ячейки, в которых установлены исследуемые микропробирки или стрипы и обозначить все выделенные ячейки как «Unknown» в окне «Well type». Для опции «Collect fluorescence data» отметить флуорофоры FAM, JOE, ROX и Cy5.
- 7. В окне «Well Information» внести имя для каждого исследуемого образца*.*
- 8. На вкладке «Plate Setup» задать параметры съема флуоресценции с пробирок. Для этого выделить все ячейки, в которых установлены исследуемые пробирки, и в выпадающем меню «Well type» выбрать «Unknown» и поле «Collect fluorescence data». Отметить флуорофоры FAM, JOE, ROX и Cy5.
- 9. На вкладке «Thermal Profile Setup» задать программу амплификации (см. табл. 5). Также возможно использование программы амплификации «АмплиСенс-2 Mx» (см. табл. 5а).

#### Таблица 5

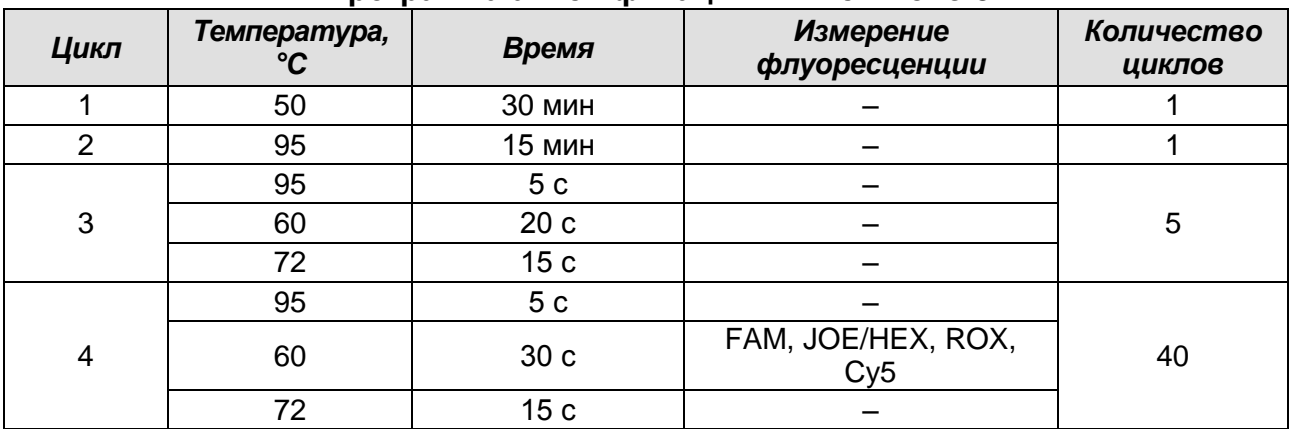

#### **Программа амплификации «АмплиСенс-3 Mx»**

#### Таблица 5а

#### **Программа амплификации «АмплиСенс-2 Mx»**

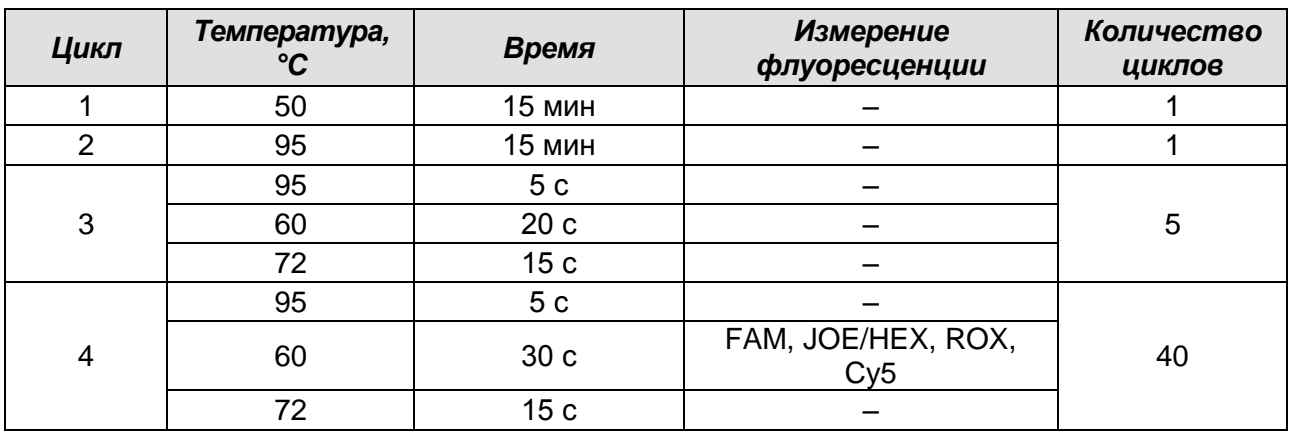

10. Запустить программу амплификации, нажав кнопку «Run», затем «Start», и ввести имя файла.

#### **ОБРАБОТКА И АНАЛИЗ ДАННЫХ**

Анализируют результаты амплификации участка кДНК, специфичного для генотипов 1, 2 и 3 *HCV* (FAM, JOE/HEX и ROX, соответственно), и участка, общего для всех генотипов *HCV* (канал Cy5).

Результаты интерпретируются на основании наличия (или отсутствия) пересечения кривой флуоресценции с установленной на заданном уровне пороговой линией.

#### **Обработка данных**

- 1. Перейти в раздел «Analysis», выбрав соответствующую кнопку на панели инструментов.
- 2. На открывшейся вкладке «Analysis Selection/Setup» убедится, что все исследуемые образцы активны (ячейки соответствующие образцам должны иметь другой оттенок).

3. Перейти на вкладку «Results».

Установить пороговую линию (левой кнопкой мыши) поочередно для каждого из каналов на уровне 10-20%. Уровень пороговой линии устанавливается как % от максимального уровня флуоресценции положительного контроля экстракции (**ПК**) в последнем цикле амплификации, зарегистрированного на соответствующем канале. Для установки пороговой линии необходимо в нижней панели «Dyes shown» активировать отображение каждого флуоресцентного канала в отдельности, просмотреть положение линии порога и, при необходимости, изменить.

#### **ИНТЕРПРЕТАЦИЯ РЕЗУЛЬТАТОВ В КОНТРОЛЬНЫХ ОБРАЗЦАХ**

- 1. Результаты всего эксперимента считаются достоверными только в том случае, когда получены удовлетворительные результаты прохождения контрольных образцов «ОКО» и «ПКО» (см. табл. 6).
- 2. Появление любого значения Ct в таблице результатов по каналам FAM, JOE/HEX, ROX и Cy5 для отрицательного контроля «ОКО» свидетельствует о контаминации реактивов или образцов. В этом случае требуется повторить анализ всех проб, а также предпринять меры по выявлению и ликвидации источника контаминации.

Таблица 6

| Контроль   | Контролируемы<br>й этап анализа | <b>Значение Сt по каналу</b>      |                    |                    |                                                               |  |
|------------|---------------------------------|-----------------------------------|--------------------|--------------------|---------------------------------------------------------------|--|
|            |                                 | <b>FAM</b>                        | <b>JOE/HEX</b>     | <b>ROX</b>         | Cy5                                                           |  |
| <b>OKO</b> | Выделение РНК,<br>ПЦР           | <b>ОТСУТСТВУЄТ</b>                | отсутствует        | отсутствует        | отсутствует                                                   |  |
| ПКО        | Выделение РНК,<br>ПЦР           | < вкладыш<br>(положительны<br>Й)  | <b>ОТСУТСТВУЕТ</b> | <b>ОТСУТСТВУЕТ</b> | < вкладыш<br>(положительны<br>Ñ.                              |  |
| « $K+x$    | ПЦР                             | < вкладыш<br>(положительны)<br>Й) | < вкладыш          | < вкладыш<br>Ñ,    | < вкладыш<br> (положительны (положительны (положительны<br>Ñ. |  |

**Результаты постановки контролей различных этапов ПЦР-анализа**

#### **ИНТЕРПРЕТАЦИЯ РЕЗУЛЬТАТОВ В ИССЛЕДУЕМЫХ КЛИНИЧЕСКИХ ОБРАЗЦАХ**

- 1. **Образец содержит РНК** *HCV* **генотип 1**, если на канале FAM получено значение Ct менее указанного во вкладыше.
- 2. **Образец содержит РНК** *HCV* **генотип 2**, если на канале JOE/HEX получено значение Ct менее указанного во вкладыше.
- 3. **Образец содержит РНК** *HCV* **генотип 3**, если на канале ROX получено значение Ct менее указанного во вкладыше.
- 4. **Образец содержит РНК** *HCV* **другого (редкого) генотипа**, если на каналах FAM, JOE/HEX и ROX отсутствует значение Ct, при этом значение Ct на канале Cy5 менее указанного во вкладыше.

**Вариант FRT Форма 3: REF** R-V1-G-4x(RG,iQ,Mx); **REF** H-0913-1-3 / **VER** 07.04.21 / стр. 23 из 36

#### **Возможные ошибки**

- 1. Отсутствие положительного сигнала флуоресцентной детекции по каналам FAM и Cy5 в пробе с положительным контрольным образцом (ПКО) или отсутствие положительного сигнала флуоресцентной детекции по всем 4 каналам детекции в пробе с положительным контрольным образцом этапа ПЦР (K+) может свидетельствовать о неправильно выбранной программе амплификации или о других ошибках, допущенных на этапах выделения РНК/ДНК или постановки ПЦР. В этом случае необходимо провести ПЦР еще раз.
- 2. Появление любого значения Ct в таблице результатов по каналам FAM, JOE, ROX и Cy5 для отрицательного контроля «ОКО» свидетельствует о контаминации реактивов или образцов. В этом случае требуется повторить анализ проб.
- 3. Если на одном из каналов FAM, JOE или ROX значение Ct больше 37, а значение Ct по каналу Cy5 больше 35 или не детектируется, то образец считается **сомнительным.** В этом случае рекомендуется повторное выделение РНК.

#### **ПРИМЕР ПОЛУЧЕННЫХ РЕЗУЛЬТАТОВ**

Данные по каналу FAM – образцы, содержащие РНК *HCV* генотипа 1:

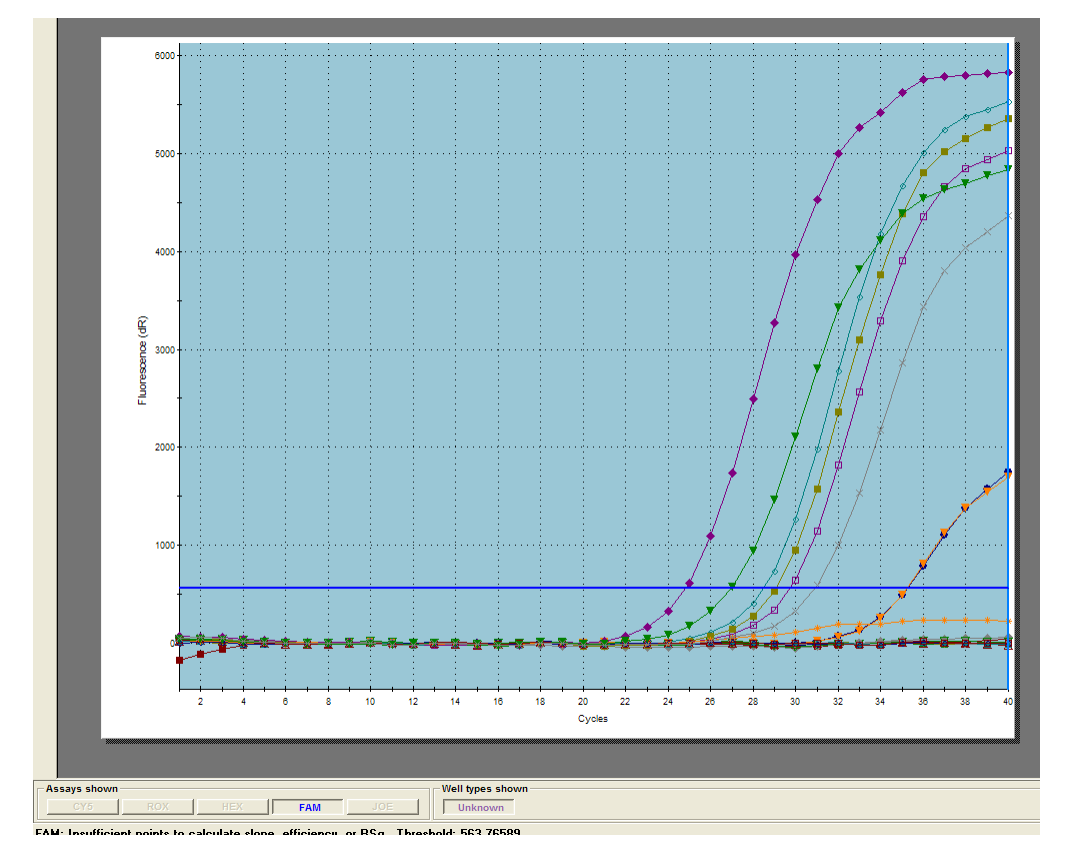

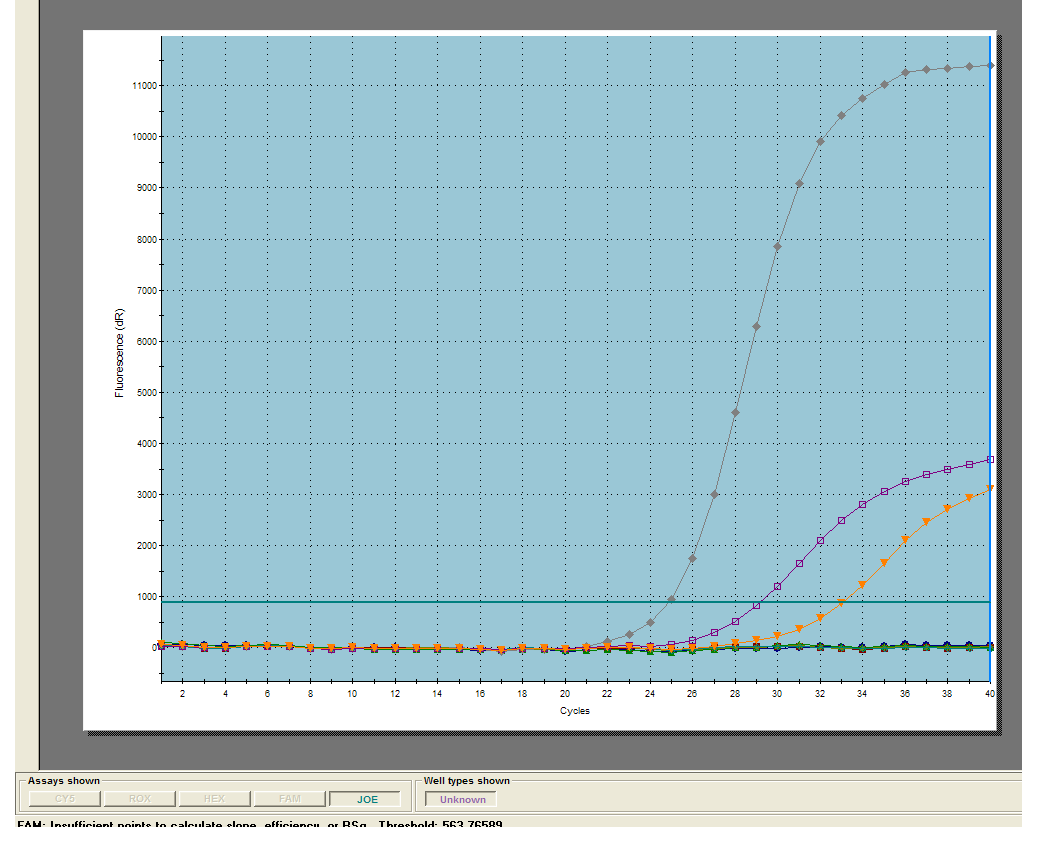

Данные по каналу JOE/HEX – образцы, содержащие РНК *HCV* генотипа 2:

Данные по каналу ROX и Cy5 – образцы, содержащие РНК *HCV* генотипа 3:

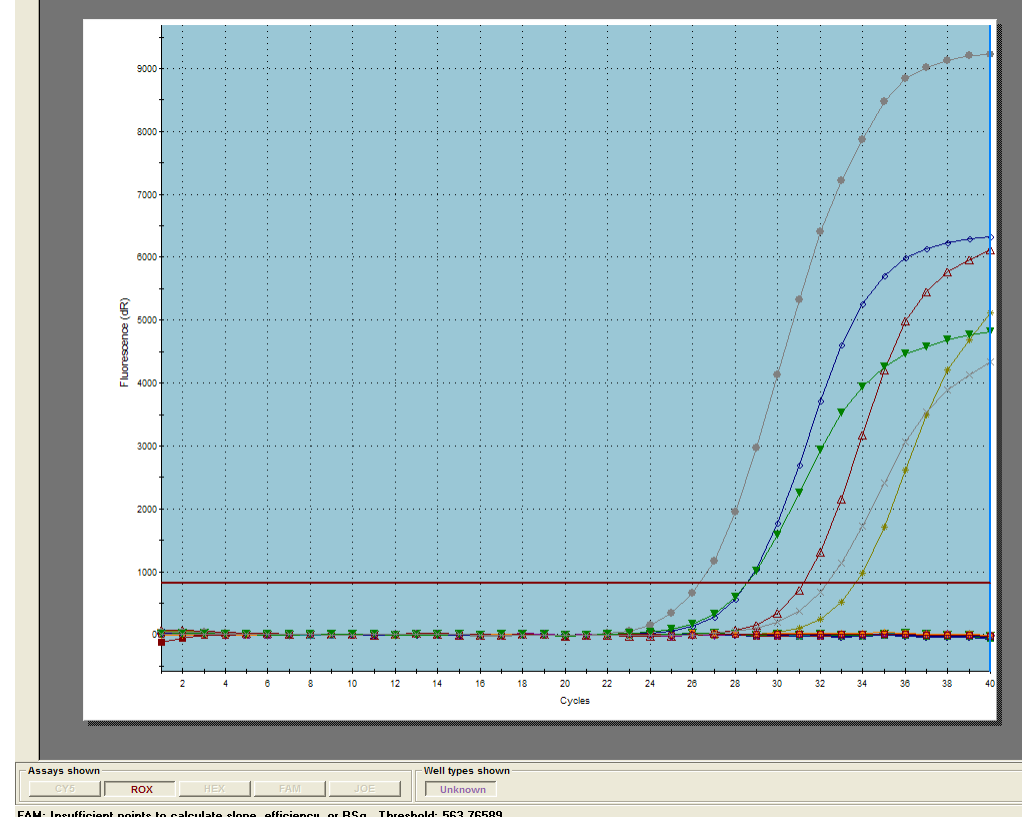

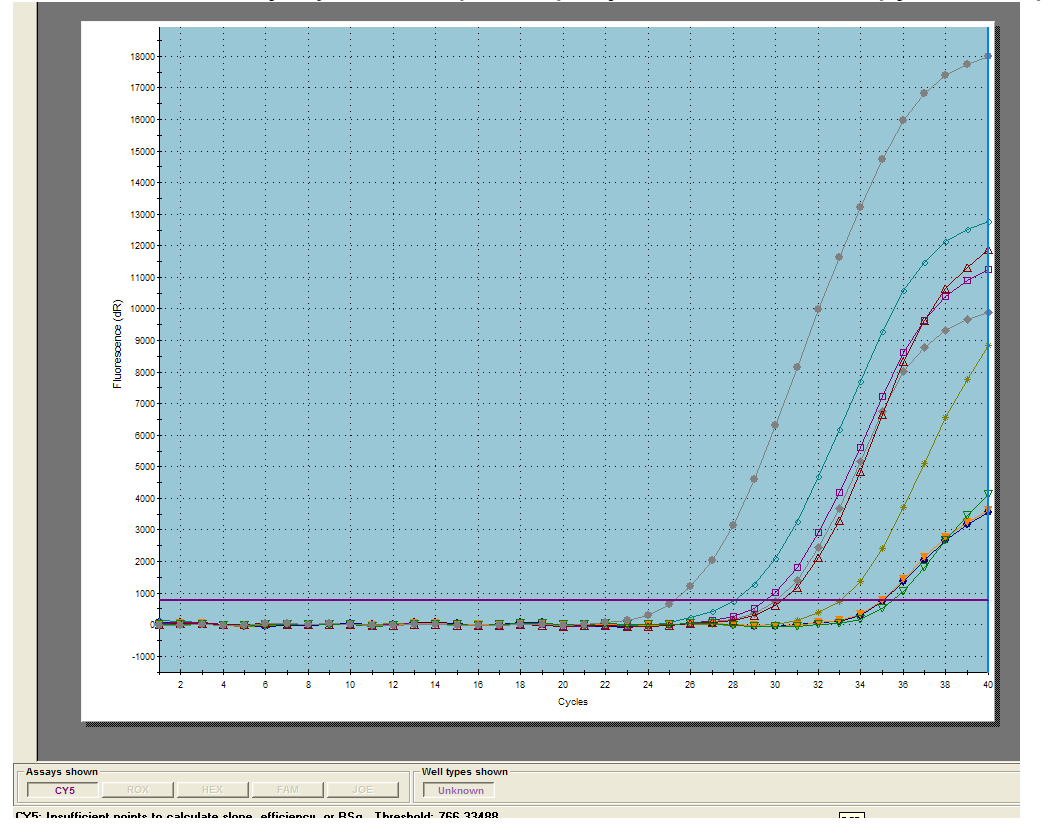

### Данные по каналу Cy5 – контроль присутствия в анализируемых образцах РНК *HCV*:

### <span id="page-26-0"></span>**ПРОВЕДЕНИЕ АМПЛИФИКАЦИИ И АНАЛИЗ РЕЗУЛЬТАТОВ ПРИ ПОМОЩИ ПРИБОРА СFX96 (Bio-Rad Laboratories, Inc. (Био-Рад Лабораториз, Инк.), США)**

Провести этапы пробоподготовки и приготовления реакционных смесей согласно инструкции к набору реагентов. Для проведения амплификации рекомендуется использование тонкостенных пробирок для ПЦР объемом 0,2 мл с выпуклой или плоской оптически прозрачной крышкой или пробирок объемом 0,2 мл в стрипах по 8 шт. с прозрачными крышками (например, Axygen, США) (детекция осуществляется через крышку пробирки).

**ВНИМАНИЕ! Следите за тем, чтобы на стенках пробирок не оставалось капель, так как падение капли в процессе амплификации может привести к сбою сигнала и усложнить анализ результатов. Не переворачивайте стрипы/плашку при установке в прибор.**

### **Программирование амплификатора осуществлять согласно инструкции изготовителя прибора**

- 1. Включить прибор и запустить программу *Bio-Rad CFX Manager*.
- 2. В стартовом окне необходимо выбрать *Create a new Run* (или в меню *File* выбрать *New* и далее *Run…*) .
- 3. В окне *Run Setu***p** выбрать вкладку *Protocol* и нажать кнопку *Create new***…**. В появившемся окне *Protocol Editor - New* задать параметры амплификации (время, температуру циклирования, количество циклов и указать шаг считывания флуоресцентного сигнала – см. табл. 7). Задать объем реакционной смеси *Sample Volume –* **25 мкл.**

Таблица 7

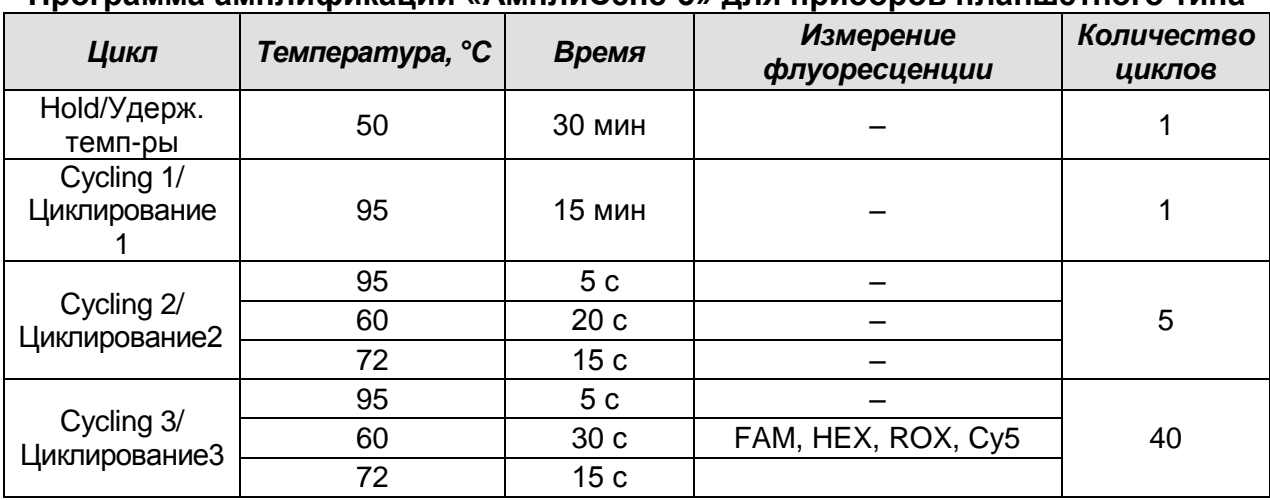

#### **Программа амплификации «АмплиСенс-3» для приборов планшетного типа**

Также возможно использование программы амплификации «АмплиСенс-2» (см.

**Вариант FRT Форма 3: REF** R-V1-G-4x(RG,iQ,Mx); **REF** H-0913-1-3 / **VER** 07.04.21 / стр. 27 из 36

табл. 7а):

#### Таблица 7а

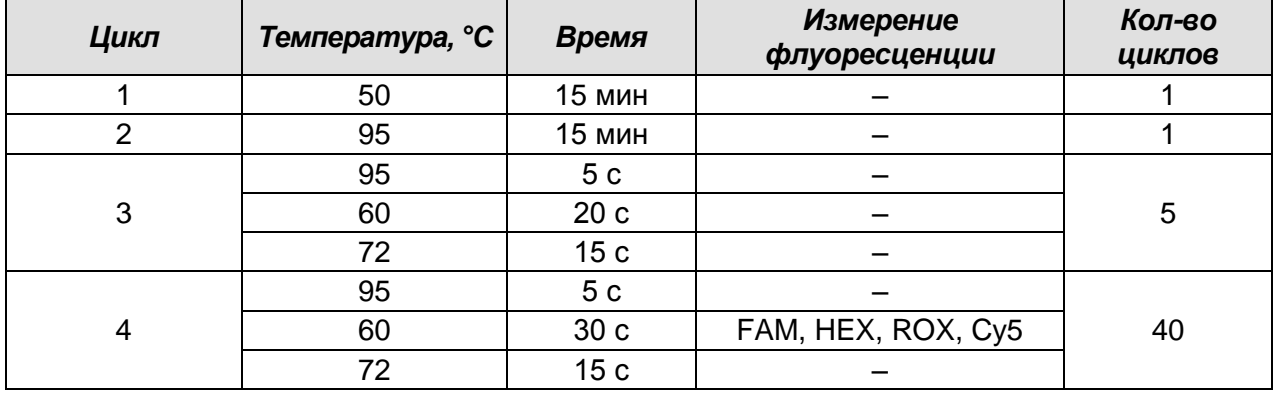

#### **Программа амплификации «АмплиСенс-2» для приборов планшетного типа**

**ВНИМАНИЕ!** Для каждого шага этапов циклирования нажав на кнопку *Step Options* задать скорость нагревания/охлаждения *Ramp Rate 2,5 °С/sec.*

- 4. Сохранить протокол, выбрав *File* и далее *Save As* в окне *Protocol Editor New***,** и задать имя файла. При последующих постановках можно выбрать файл с этой программой во вкладке *Protocol*, нажав на кнопку *Select Existing…*.
- 5. Выбрав или отредактировав нужную программу, назначить ее использование, нажав кнопку *ОК* в нижней части окна.
- 6. Во вкладке *Plate* нажать кнопку *Create new….* В появившемся окне *Plate Editor - New* задать расположение пробирок в модуле. В меню *Sample type* выбрать *Unknown***.** Нажав на кнопку *Select Fluorophores***…,** выбрать галочками флуорофоры, используемые в данной постановке и нажать *ОК*, затем задать галочками измерение флуоресцентного сигнала в выбранных пробирках по необходимым каналам. В окне *Sample name* задать название образцов.
- 7. Сохранить схему планшета, выбрав *File* и далее *Save As* в окне *Plate Editor New,* и задать имя файла. Выбрав или отредактировав нужную схему планшета, назначить ее использование, нажав кнопку *ОК* в нижней части окна.
- 8. Поместить реакционные пробирки в ячейки амплификатора в соответствии с предварительно запрограммированной схемой планшета. Из вкладки *Start Run* запустить выполнение выбранной программы с заданной схемой планшета, нажав на кнопку *Start Run*, выбрать директорию для сохранения файла постановки. Сохранить эксперимент.
- 9. После окончания программы приступить к анализу результатов.

#### **Анализ результатов**

Полученные данные – кривые накопления флуоресцентного сигнала по четырем

каналам – анализируются с помощью программного обеспечения используемого прибора для проведения ПЦР в режиме «реального времени». По каналу FAM детектируется продукт амплификации кДНК *HCV* генотипа 1. По каналу HEX детектируется продукт амплификации кДНК *HCV* генотипа 2. По каналу ROX детектируется продукт амплификации кДНК *HCV* генотипа 3. По каналу Cy5 детектируется продукт амплификации фрагмента кДНК *HCV*, общего для всех генотипов *HCV* – контроль присутствия в анализируемом образце кДНК *HCV*. Результаты интерпретируются на основании наличия (или отсутствия) пересечения кривой флуоресценции с пороговой линией (устанавливается в середине линейного участка прироста флуоресценции положительного контроля в логарифмической шкале), что соответствует наличию (или отсутствию) значения порогового цикла «Ct» в соответствующей графе в таблице результатов.

1. Во вкладке *Quantification* представлены кривые флуоресценции, расположение пробирок в модуле и таблица со значениями пороговых циклов. Для каждого канала проверить правильность автоматического выбора пороговой линии, используя один из способов:

Поочередно для каждого канала отметить галочкой *Log Scale* и установить уровень пороговой линии (перетащить ее курсором при нажатой левой кнопке мыши) на 10-20 % от максимального уровня флуоресценции образцов ПКО в последнем цикле амплификации. При этом кривая флуоресценции ПКО должна пересекать пороговую линию на участке характерного экспоненциального подъема флуоресценции, переходящего в линейный подъем.

- 2. После нажатия на кнопку панели инструментов *View/Edit Plate…,* становится возможным задать название образцов в появившемся окне.
- 3. Для формирования отчета о постановке необходимо выбрать на панели инструментов *Tools*, далее *Reports…* и сохранить сформированный документ.

### <span id="page-29-0"></span>**ПРОВЕДЕНИЕ АМПЛИФИКАЦИИ И АНАЛИЗ РЕЗУЛЬТАТОВ ПРИ ПОМОЩИ ПРИБОРА ДТ-96 (ООО «НПО ДНК-Технология», Россия)**

Провести этапы пробоподготовки и приготовления реакционных смесей согласно инструкции к набору реагентов. Для проведения амплификации рекомендуется использование тонкостенных пробирок для ПЦР объемом 0,2 мл с выпуклой или плоской оптически прозрачной крышкой (например, Axygen, Inc. («Эксиджен, Инк»), США) или пробирок объемом 0,2 мл в стрипах по 8 шт. с прозрачными крышками (например, Axygen, Inc. («Эксиджен, Инк»), США) (детекция через крышку пробирки).

### **Программирование амплификатора:**

- 1. Включить прибор, запустить программу RealTime\_PCR v.7.3 и выше, запрограммировать прибор согласно инструкции изготовителя прибора. В стартовом окне необходимо выбрать существующего оператора или добавить нового оператора и выбрать режим *Работа с прибором.*
- 2. В диалоговом окне *Список приборов* выбрать необходимый прибор и нажать кнопку *Подключить*.

### **Создание шаблона для проведения теста**

- 1. В меню *Тест* на верхней панели выбрать команду *Создать/Редактировать тест,* ввести название нового теста **«***HCV\_123-FL***»** и нажать кнопку *ОК*. В появившемся окне *Тест* задать следующие параметры:
- *Тип*  **Мультиплекс**
- *Метод* **Пороговый** *(Ct)*
- *Пробирки*  отметить галочкой **образец, контроль +, контроль –**
- *Контроли*: **положительный (К+) 1** , **отрицательный (К-) 1**.
- *Объем рабочей смеси в пробирке* **25 мкл**
- *Флуорофоры* Fam, Hex, Rox специфика, Cy5 ВКО.
- Задать программу амплификации (см. табл. 8, 8а). Для этого в окне *Тест* нажать кнопку *Создать новую программу*, задать параметры амплификации и сохранить шаблон, нажав кнопу *ОК*. Ввести имя файла, нажать кнопку *Сохранить*.

#### Таблица 8

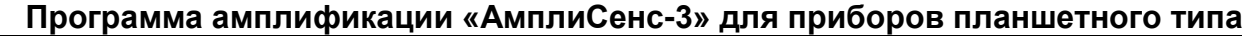

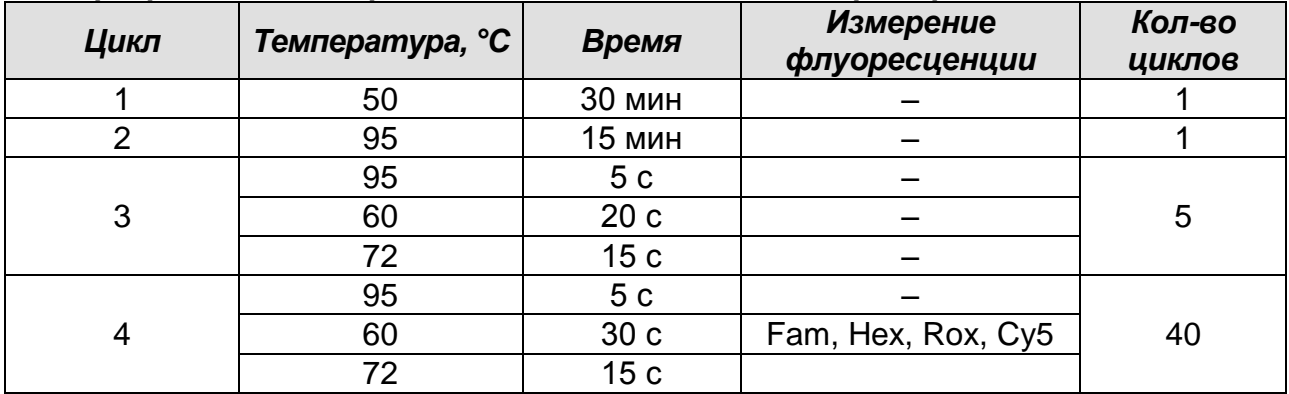

Также возможно использование программы амплификации «АмплиСенс-2» (см. табл. 8а):

#### Таблица 8а

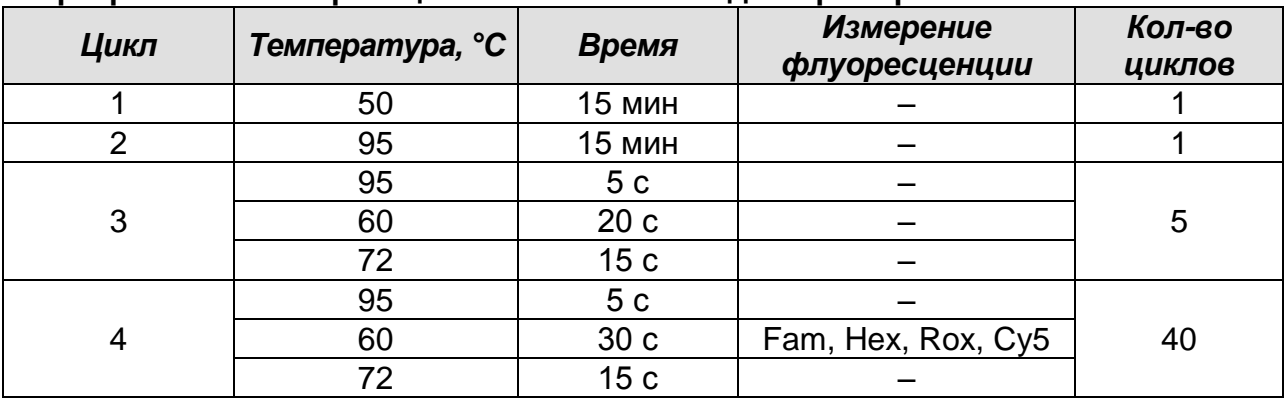

#### **Программа амплификации «АмплиСенс-2» для приборов планшетного типа**

- 2. В окне *Тест* нажать кнопку *ОК*.
- 3. Выбрать вкладку *Протокол*. Нажать кнопку *Добавить тест* и в появившемся окне выбрать название **«HCV\_123-FL»**, указать количество образцов, нажать *ОК.*
- 4. Присвоить имена образцам в графе *Идентификатор* в появившейся таблице. Указать расположение пробирок в рабочем блоке прибора, поставив галочку напротив функции *Свободное заполнение*, сняв предварительно галочку с функции *Автозаполнение*. Нажать кнопку *Применить*.
- 5. В открывшейся вкладке *Запуск программы амплификации,* указать *объем рабочей смеси* **– 25 мкл** и нажать кнопку *Запуск программы*.
- 6. Нажать кнопку *Открыть блок* и установить пробирки в строгом соответствии с указанным расположением пробирок в рабочем блоке прибора.

**ВНИМАНИЕ! Следите за тем, чтобы на стенках пробирок не оставалось капель, так как падение капли в процессе амплификации может привести к сбою** 

**сигнала и усложнить анализ результатов. Не переворачивать пробирки (стрипы) при установке в прибор.**

7. Последовательно нажать кнопки *Закрыть блок* и *Запуск программы*. Сохранить эксперимент. Поставить при необходимости галочку *Выключить прибор по завершении амплификации.*

#### **Использование готового шаблонного файла для проведения теста**

Для запуска прибора можно также использовать ранее созданный шаблон теста с заданными параметрами амплификации и заданным количеством контролей. Для этого:

- во вкладке *Протокол* нажать кнопку *Добавить тест* и в появившемся окне выбрать название **«HCV\_123-FL»**, указать количество образцов, нажать *ОК*;
- присвоить имена образцам в графе *Идентификатор* в появившейся таблице. Указать расположение пробирок в рабочем блоке прибора, поставив галочку напротив функции *Свободное заполнение*, сняв предварительно галочку с функции *Автозаполнение*. Нажать кнопку *Применить*;
- в меню *Запуск программы амплификации* проверить правильность выбранной программы амплификации и объема реакционной смеси, заданных в шаблоне теста.

#### **Анализ результатов**

Полученные результаты анализируются с помощью программного обеспечения прибора «ДТ-96». Результаты интерпретируются на основании наличия (или отсутствия) пересечения кривой флуоресценции S-образной (сигмообразной) формы с установленной на соответствующем уровне пороговой линией, что определяет наличие (или отсутствие) значения порогового цикла Ct в соответствующей графе таблицы результатов.

- 1. Открыть сохраненный файл с данными анализа.
- 2. Указать в выпадающем списке *Тип анализа: Ct(Cp) для всех каналов (Мультиплекс* для версии программы v.7.5. и выше).
- 3. Указать в выпадающем списке *Метод: Пороговый (Сt).*
- 4. Нажать кнопку *Изменить параметры анализа* и выставить:
- *Критерий положительного результата ПЦР* выставить в соответствии со значениями, указанными во вкладыше,
- *Величина Threshold – 10 StD на участке линейного фитирования,*
- *Критерии достоверности результата: поставить галочку, нижнюю*

*границу/порога положительного результата и верхнюю границу/порога нормализации данных –* выставить в соответствии со значениями, указанными во вкладыше*.*

 *Нормализация данных* – не использовать (по умолчанию галочка в соответствующем окне отсутствует).

Нажать кнопку *Применить*.

- 5. Отключить Фитирование (сглаживание) данных при помощи кнопки Ф (отжать кнопку).
- 6. Для каждого канала проверить правильность автоматического выбора пороговой линии. Пороговая линия *(Threshold)* должна пересекать только S-образные (сигмообразные) кривые накопления сигнала положительных образцов и контролей и не пересекать базовую линию. В случае если это не так, необходимо установить вручную уровень пороговой линии для каждого канала. Для этого нужно внизу окна программы поставить галочку в поле *Log\_Y* (переключение в логарифмический вид) и установить уровень пороговой линии (левой кнопкой мыши) на таком уровне, где кривые флуоресценции носят линейный характер и отсутствует пересечение с кривыми отрицательных образцов. Как правило, пороговая линия устанавливается на уровне, соответствующем **10-20 %** от максимального уровня флуоресценции, полученного для образцов ПКО в последнем цикле амплификации. При этом необходимо, чтобы график флуоресценции положительного контроля показывал характерное экспоненциальное нарастание флуоресцентного сигнала.

#### **ИНТЕРПРЕТАЦИЯ РЕЗУЛЬТАТОВ В КОНТРОЛЬНЫХ ОБРАЗЦАХ**

- 1. Результаты всего эксперимента считаются достоверными только в том случае, когда получены удовлетворительные результаты прохождения контрольных образцов «ОКО» и «ПКО» (см. табл. 9).
- 2. Появление любого значения Ct в таблице результатов по каналам Fam, Hex, Rox и Cy5 для отрицательного контроля «ОКО» свидетельствует о контаминации реактивов или образцов. В этом случае требуется повторить анализ всех проб, а также предпринять меры по выявлению и ликвидации источника контаминации.

#### Таблица 9

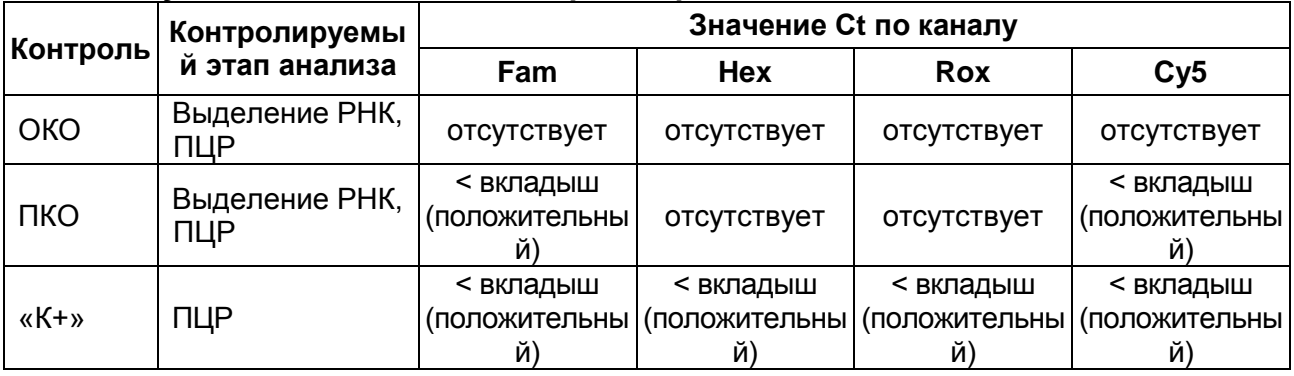

#### **Результаты постановки контролей различных этапов ПЦР-анализа**

#### **ИНТЕРПРЕТАЦИЯ РЕЗУЛЬТАТОВ В ИССЛЕДУЕМЫХ КЛИНИЧЕСКИХ ОБРАЗЦАХ**

- 1. **Образец содержит РНК** *HCV* **генотип 1**, если на канале Fam получено значение Ct менее указанного во вкладыше.
- 2. **Образец содержит РНК** *HCV* **генотип 2**, если на канале JOE/Hex получено значение Ct менее указанного во вкладыше.
- 3. **Образец содержит РНК** *HCV* **генотип 3**, если на канале Rox получено значение Ct менее указанного во вкладыше.
- 4. **Образец содержит РНК** *HCV* **другого (редкого) генотипа**, если на каналах Fam, Hex и Rox отсутствует значение Ct, при этом значение Ct на канале Cy5 менее указанного во вкладыше.

#### **Возможные ошибки**

- 1. Отсутствие положительного сигнала флуоресцентной детекции по каналам Fam и Cy5 в пробе с положительным контрольным образцом (ПКО) или отсутствие положительного сигнала флуоресцентной детекции по всем 4 каналам детекции в пробе с положительным контрольным образцом этапа ПЦР (K+) может свидетельствовать о неправильно выбранной программе амплификации или о других ошибках, допущенных на этапах выделения РНК/ДНК или постановки ПЦР. В этом случае необходимо провести ПЦР еще раз.
- 2. Появление любого значения Ct в таблице результатов по каналам Fam, Hex, Rox и Cy5 для отрицательного контроля «ОКО» свидетельствует о контаминации реактивов или образцов. В этом случае требуется повторить анализ проб.
- 3. Если на одном из каналов Fam, Joe или Rox значение Ct больше 37, а значение Ct по каналу Cy5 больше 35 или не детектируется, то образец считается **сомнительным.** В этом случае рекомендуется повторное выделение РНК.

#### **Пример полученных результатов**

Данные по каналу Fam – образцы, содержащие РНК HCV 1а генотипа:

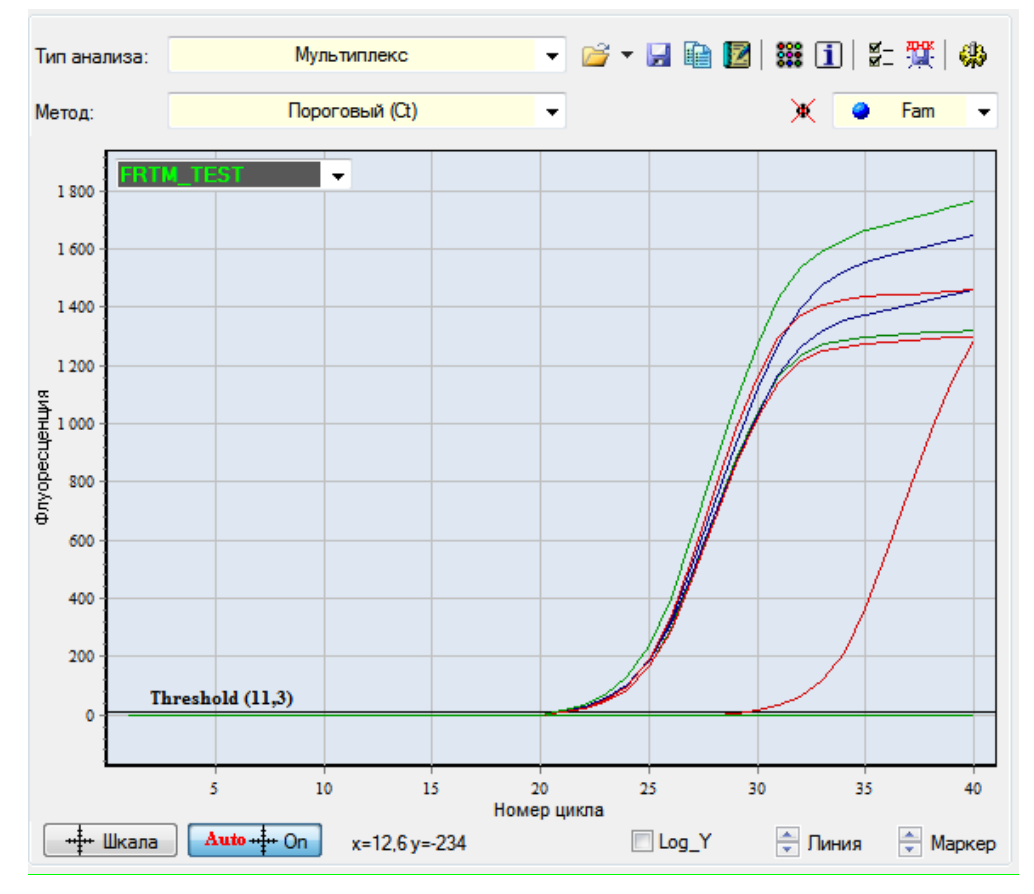

Данные по каналу Hex – образцы, содержащие содержащие РНК HCV 2 генотипа:

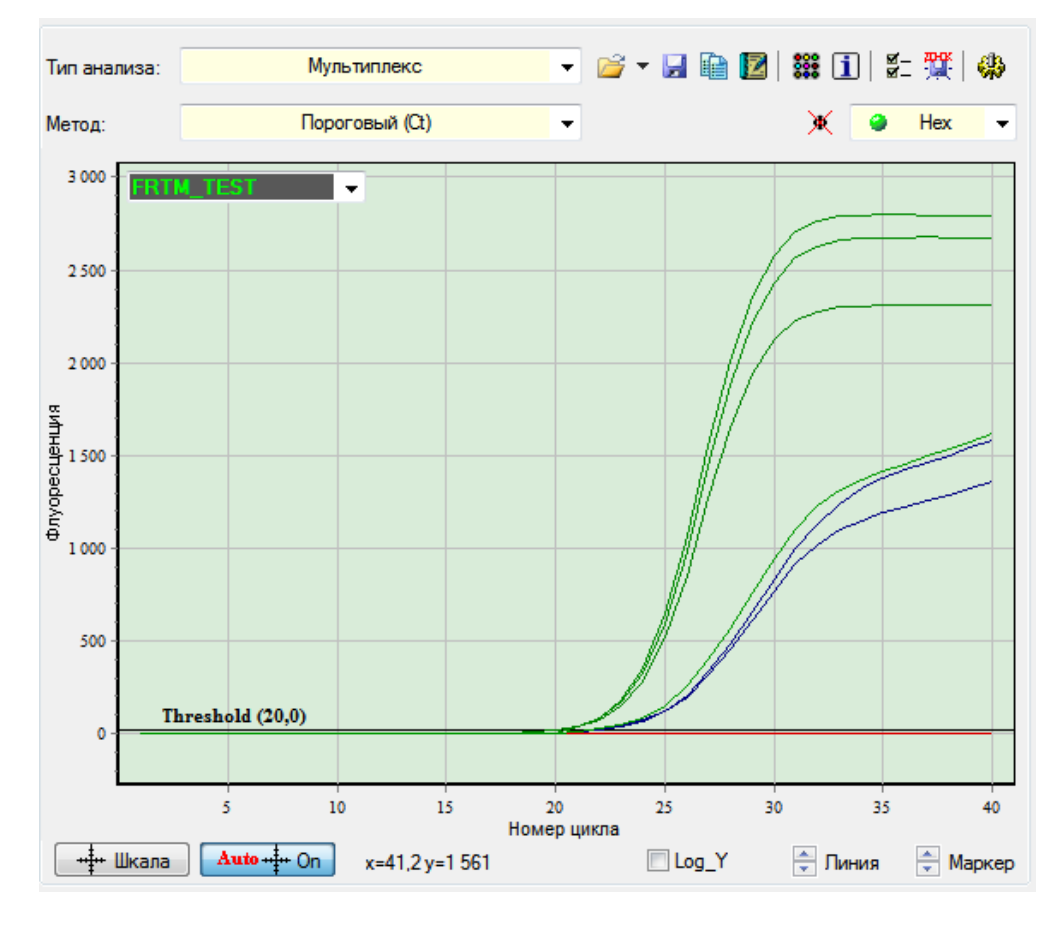

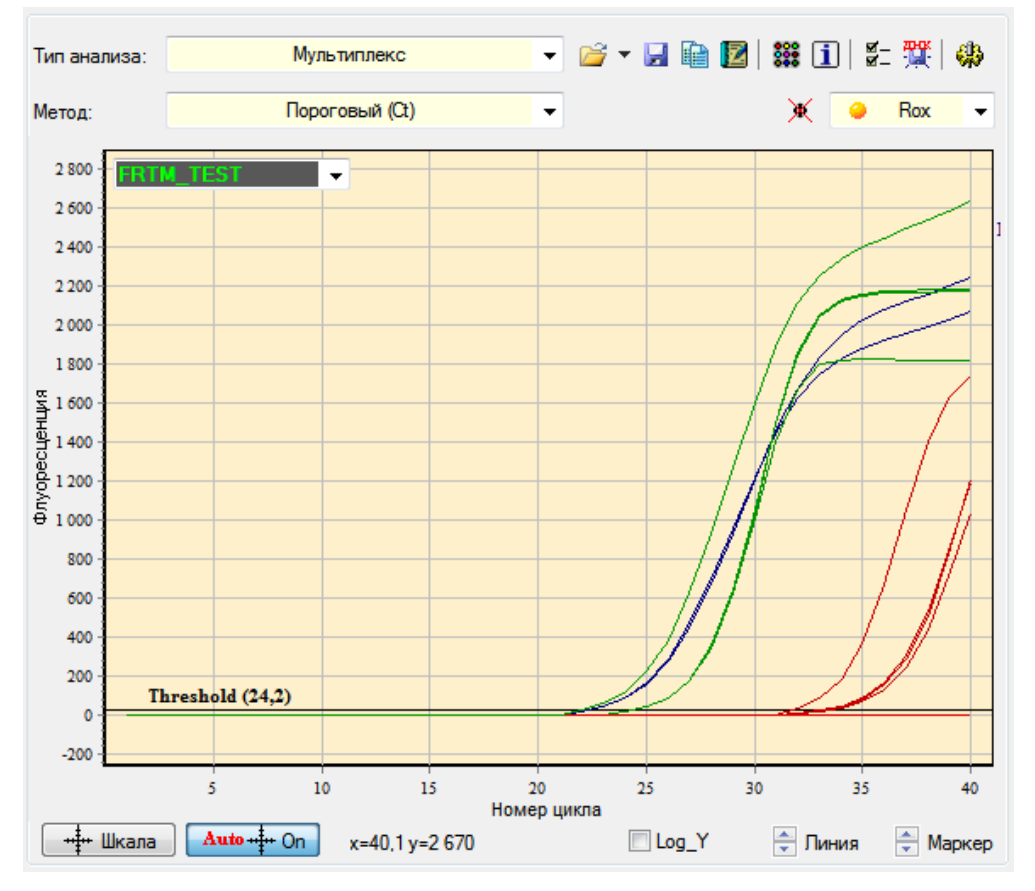

Данные по каналу Rox – образцы, содержащие содержащие РНК HCV 3 генотипа:

Данные по каналу Cy5 – контроль присутствия в анализируемых образцах РНК HCV:

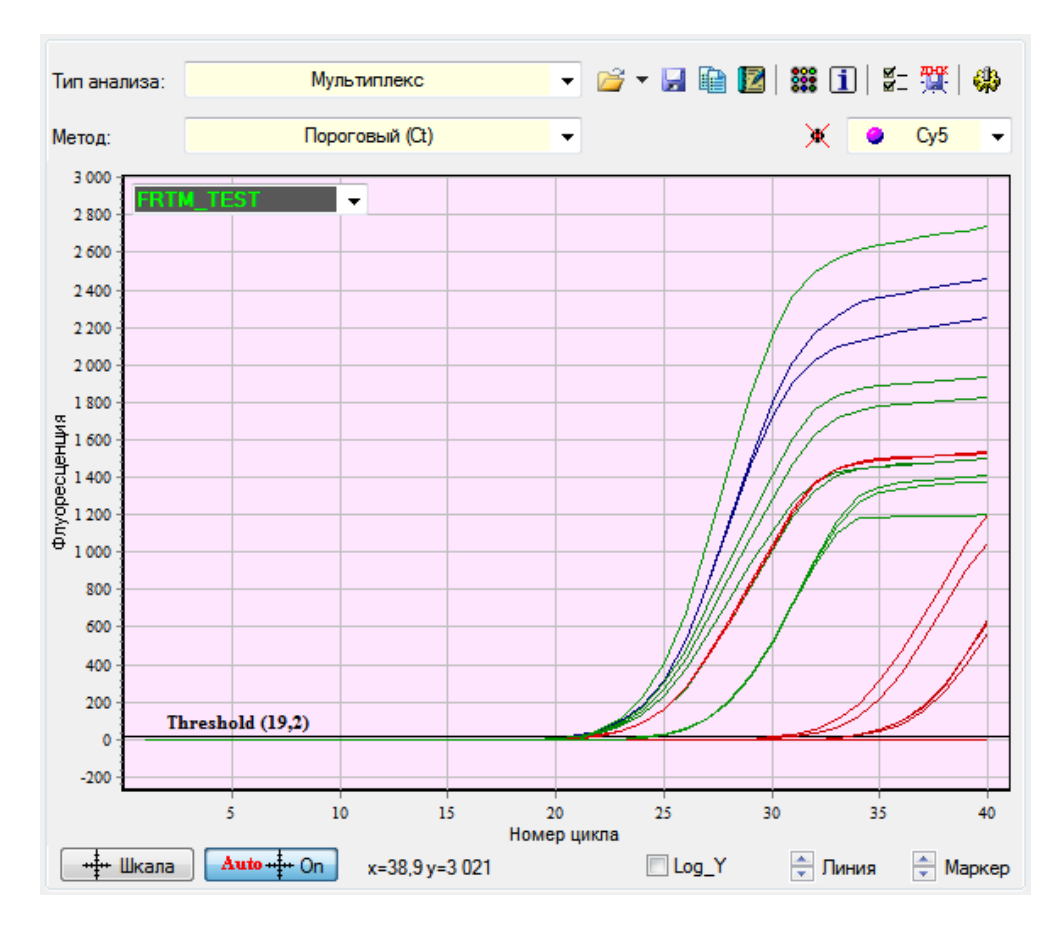